L

# **Table of Contents**

| Part I   | What's New                            | 1              |
|----------|---------------------------------------|----------------|
| Part II  | General Information                   | 3              |
| 1        | Overview                              | 4              |
| 2        | Features                              | 5              |
| 3        | Compatibility                         | 8              |
| 4        | Requirements                          | 1              |
| 5        | Licensing                             | 1              |
| 6        | Getting Support 1                     | 5              |
| Part III | Using ODBC Driver 1                   | 7              |
| 1        | Installation1                         | 7              |
|          | Windows                               | 17             |
|          | Silent                                |                |
|          | macOS<br>Linux DEB                    |                |
|          | Linux RPM                             | 34             |
| 2        | Product Activation                    |                |
|          | Obtaining Activation Key              |                |
|          | Activation on Windows                 |                |
|          | Activation on macOS                   |                |
|          | Activation on Linux                   |                |
| 3        | Connecting to BigCommerce             |                |
|          | Windows Mac                           |                |
|          | Mac<br>Linux                          |                |
|          | Obtaining Legacy Token                | 57             |
|          | Obtaining OAuth Credentials           |                |
|          | Connection String Parameters          |                |
|          | Enabling ODBC Tracing                 | ;3             |
|          | Supported Data Types                  |                |
| 7        | Supported ODBC API Functions          | i5             |
| Part IV  | Using in Third-Party Tools 7          | 5              |
| 1        | Using in DBeaver                      | '6             |
| 2        | Using in Oracle DBLink                | 31             |
| 3        | Using in DBxtra 8                     | 3              |
| 4        | Using in Microsoft Access             | 34             |
| 5        | Using in Microsoft Excel              | 36             |
| 6        | Using in SQL Server Management Studio | )3             |
|          | Creating a Linked Server              | <del>)</del> 3 |

|    | Troubleshooting in SSMS             |     |
|----|-------------------------------------|-----|
| 7  | Using in OpenOffice and LibreOffice | 102 |
| 8  | Using in PHP                        | 112 |
| 9  | Using in Power BI                   | 114 |
| 10 | Using in Python                     | 115 |
| 11 | Using in QlikView                   | 116 |
| 12 | Using in SSIS                       | 121 |
| 13 | Using in Tableau                    | 122 |

### 1 What's New

# New features in ODBC Driver for BigCommerce 2.4

- Fixed connection timeout setting before opening connection
- Now tokens and passwords are stored in an encrypted form in the DSN record
- Added metadata cache
- Improved compatibility with FileMaker Server for Linux and macOS

# New features in ODBC Driver for BigCommerce 2.2

- Added support for SQL\_ATTR\_MAX\_ROWS attribute
- Improved compatibility with Visual Basic in Visual Studio
- Improved compatibility with Linked Server in SQL Server
- Improved compatibility with Alteryx

# New features in ODBC Driver for BigCommerce 2.1

- Added support for macOS 13 Ventura
- Improved compatibility with Tableau Prep Builder
- Improved compatibility with Crystal Reports

# New features in ODBC Driver for BigCommerce 2.0

- macOS is supported
- Linux is supported

# New features in ODBC Driver for BigCommerce 1.8

- Added support for Windows 11
- Improved compatibility with FICO Mosel
- Improved compatibility with FileMaker
- Improved support for an ODBC installer on Windows 2000

# New features in ODBC Driver for BigCommerce 1.7

• MSI installer for deploying through GPO is added

### New features in ODBC Driver for BigCommerce 1.6

- The ReturnForeignKeys connection option to significantly improve performance is added
- Compatibility with Visual Studio is improved
- SQLProcedures now returns an empty recordset instead of an error
- SQLProcedureColumns now returns an empty recordset instead of an error

# New features in ODBC Driver for BigCommerce 1.5

- Performance of obtaining metadata is improved
- Support for connection pooling is improved
- Now ODBC driver activation does not require administrator privileges
- OAuth authentication is supported
- Possibility to force the ODBC 2.x behavior is added

# New features in ODBC Driver for BigCommerce 1.4

- Possibility to return String Types as Ansi or Unicode is added
- Compatibility with MS Access is improved
- Compatibility with Tableau is improved
- Compatibility with Omnis Studio is improved
- Compatibility with Power Pivot is improved
- Compatibility with DBeaver is improved

### New features in ODBC Driver for BigCommerce 1.3

- Connection Timeout option is added
- Query Timeout option is added

### New features in ODBC Driver for BigCommerce 1.2

- Compatibility with SAS JMP is improved
- Compatibility with MS Power Query is improved

- OUTER JOIN macros in SQL queries are supported
- DateTime macros in SQL queries are supported
- Scalar function macros in SQL queries are supported

# New features in ODBC Driver for BigCommerce 1.1

- Compatibility with MS Visual Studio
- Compatibility with MS FoxPro is improved
- Compatibility with MapInfo is improved
- · Compatibility with Libre Office is improved
- Compatibility with Qlik is improved
- Compatibility with Delphi & C++Builder is improved
- MS Access linked tables support is improved

# New features in ODBC Driver for BigCommerce 1.0

- First release of ODBC Driver for BigCommerce:
- Windows 32-bit is supported
- Windows 64-bit is supported

| © 2015-2024        |                 |            |                  |
|--------------------|-----------------|------------|------------------|
| Devart. All Rights | Request Support | ODBC Forum | Provide Feedback |
| Reserved.          |                 |            |                  |

### 2 General Information

- 1. Overview
- 2. Features
- 3. Compatibility
- 4. Requirements
- 5. Licensing
- 6. Getting Support
- © 2015-2024 Devart. All Rights

Request Support

ODBC Forum

**Provide Feedback** 

#### 4 ODBC Driver for BigCommerce

Reserved.

#### 2.1 Overview

### Overview

Devart ODBC Driver for BigCommerce is a high-performance connectivity solution with enterprise-level <u>features</u> for accessing BigCommerce from ODBC-compliant reporting, analytics, BI, and ETL tools on both 32-bit and 64-bit Windows. Our ODBC driver fully supports standard ODBC API functions and data types and enables easy and secure access to live BigCommerce data from anywhere.

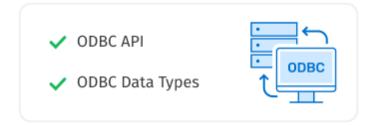

### Connection to BigCommerce

Our data connector enables various ODBC-aware applications to <u>connect</u> to BigCommerce directly via HTTPS. If you have no direct access to BigCommerce via HTTPS, you have the option of establishing a connection through a proxy server.

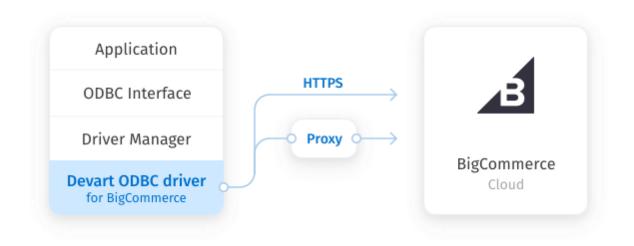

© 2024 Enter your company name

|                                                |                 |            | General Information 5 |  |
|------------------------------------------------|-----------------|------------|-----------------------|--|
| © 2015-2024<br>Devart. All Rights<br>Reserved. | Request Support | ODBC Forum | Provide Feedback      |  |

Г

### 2.2 Features

|                                                                                                    | Connection to                                                                                                    |  |
|----------------------------------------------------------------------------------------------------|----------------------------------------------------------------------------------------------------|--|
| Application                                                                                                    | BigCommerce                                                                                                    |  |
| ODBC Interface     HTTPS       Driver Manager     Proxy on the second second s | Our connectivity solution enables various<br>ODBC-aware applications to connect to<br>BigCommerce directly via HTTPS. If you<br>have no direct access to BigCommerce,<br>you have the option of establishing a<br>connection through a proxy server. |  |
| Extended SQL Syntax                                                                                                    | Select OV.ID,<br>O.DisplayName,<br>O.Type,                                                                                                    |  |
| Our ODBC driver provides an unrivalled                                                                                                    | P.Description,<br>P.BrandName,<br>OV.Label,                                                                                                    |  |
| opportunity to work with <u>BigCommerce</u>                                                                                                    | OV.Value,<br>OV.IsDefault<br>From OptionValues OV                                                                                                    |  |
| objects just as with SQL tables. The                                                                                                    | Left Join (Select * From Options) 0<br>On OV.OptionID=0.ID<br>Left Join (Select P.ID,                                                                                                    |  |
| extended SQL syntax allows you to use all                                                                                                    | P.Name,<br>B.Name As BrandName,                                                                                                    |  |
| the SQL benefits in SQL-92 compatible                                                                                                    | P.Description,<br>P.Price,<br>P.BrandID,                                                                                                    |  |
| SELECT statements:                                                                                                    | P.CustomURL,<br>P.DateCreated<br>From Products P                                                                                                    |  |
| Complex JOINs                                                                                                    | Left Join (Select ID, Name From Brands) B<br>On P.BrandID = B.ID<br>Where P.Price > 10) P                                                                                                    |  |
| WHERE conditions                                                                                                    | On OV.ID=P.ID<br>Order By OV.SortOrder                                                                                                    |  |
| • Subqueries                                                                                                    |                                                                                                    |  |

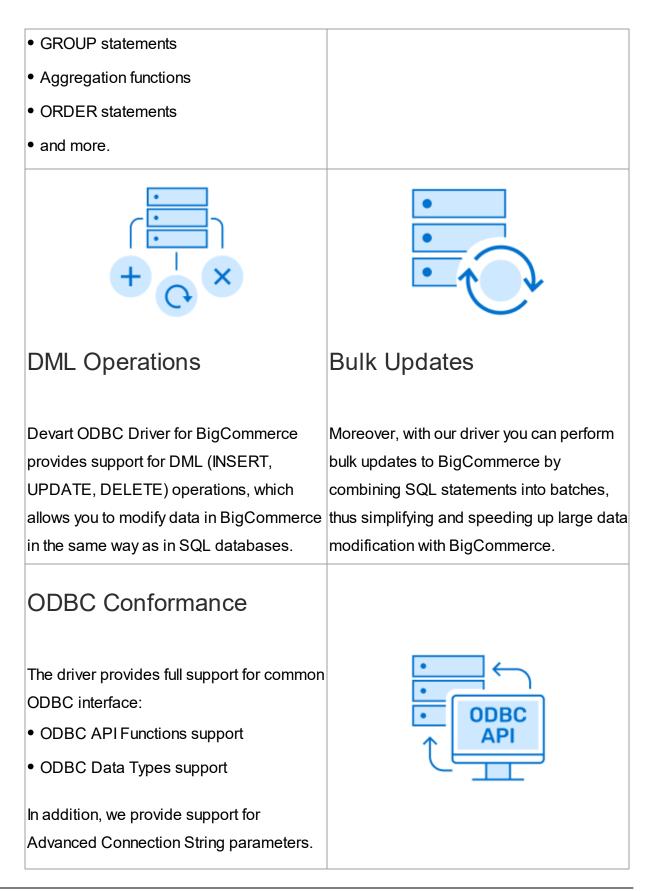

| Thus allowing any desktop and web        |
|------------------------------------------|
| applications to connect to BigCommerce   |
| from various environments and platforms, |
| that support ODBC.                       |
|                                          |
|                                          |

BigCommerce API

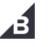

BigCommerce Data Types

Our ODBC driver fully supports all data types defined in the BigCommerce API. Moreover, the driver is compatible with the BigCommerce API itself.

**BigCommerce Compatibility** 

# Advanced Data Conversion

|                                        | The driver is compatible with 3rd-party data |  |
|----------------------------------------|----------------------------------------------|--|
| We have implemented advanced Data      | analysis tools, such as Microsoft Excel, and |  |
| Conversion mechanisms that provide bi- | integrates with various IDEs and systems     |  |
| directional mapping between any        | like Visual Studio, etc.                     |  |
| BigCommerce and ODBC data types.       | For a complete list of compatible tools and  |  |
|                                        | platforms, see Compatibility.                |  |

Platforms Variety

# Fully Unicode Driver

| Devart ODBC Driver for BigCommerce            | With our fully Unicode driver, you can         |
|-----------------------------------------------|------------------------------------------------|
| can be used with 32-bit and 64-bit            | retrieve and work with any data from multi-    |
| applications on both x32 and x64 platforms    | lingual BigCommerce databases correctly,       |
| so there is no need to additionally configure | not depending on whether its charset is        |
| the driver, applications or environment.      | Latin, Cyrillic, Hebrew, Chinese, etc., in any |

|                                                                                                    | environment localization.                                                                                                    |  |  |
|----------------------------------------------------------------------------------------------------|----------------------------------------------------------------------------------------------------|--|--|
| High Performance                                                                                                    | Support                                                                                                    |  |  |
| Every operation with BigCommerce<br>becomes significantly faster using such<br>capabilities of our driver as Local data<br>caching, connection pooling, query<br>optimization and much more. | Visit our <u>Support</u> page to get instant help<br>from knowledgeable and experienced<br>professionals, a quick resolution of your<br>problems, and nightly builds with hotfixes. |  |  |
| © 2015-2024<br>Devart. All Rights <u>Request Support</u>                                                                                                    | ODBC Forum Provide Feedback                                                                                                    |  |  |

### 2.3 Compatibility

Reserved.

# **BigCommerce** Compatibility

| BigCommerce API        | <b>~</b> |
|------------------------|----------|
| BigCommerce Data Types | <b>~</b> |

# Supported Platforms

- Windows 32-bit and 64-bit (including Windows Terminal Server)
- Compatible with all Windows versions (Windows Vista and higher) that support .NET Framework 4.5.

# Compatibility with Third-Party Tools

### **Application Development Tools**

Adobe ColdFusion

~

| Embarcadero Delphi & C++Builder<br>UniDAC, FireDAC, dbGo (ADO), BDE and dbExpress | ~ |
|-----------------------------------------------------------------------------------|---|
| FileMaker                                                                         | ~ |
| Lazarus                                                                           | ~ |
| Microsoft Visual FoxPro                                                           | ~ |
| Microsoft Visual Studio<br>Server Explorer and ADO.NET ODBC Provider              | ~ |
| Omnis Studio                                                                      | ~ |
| PHP                                                                               | ~ |
| PowerBASIC                                                                        | ~ |
| Python                                                                            | ~ |

# Database Management

| Aqua Data Studio              | ~ |
|-------------------------------|---|
| DBArtisan                     | ~ |
| dbForge Studio                | ~ |
| dBeaver                       | ~ |
| EMS SQL Management Studio     | ~ |
| Informatica Cloud             | ~ |
| RazorSQL                      | ~ |
| SQL Server Data Tools         | ~ |
| SQL Server Management Studio  | ~ |
| SQL Server Reporting Services | ~ |

# BI & Analytics Software

| Alteryx             | ~ |
|---------------------|---|
| DBxtra              | ~ |
| Dundas BI           | ~ |
| FICO Xpress Mosel   | ~ |
| IBM SPSS Statistics | ~ |
| MicroStrategy       | ~ |
| Oracle BI           | ~ |
| Power BI            | ~ |
| Qlik Sense          | ~ |
| QlikView            | ~ |
| RStudio             | ~ |
| SAP Crystal Reports | ~ |
| SAS JMP             | ~ |
| Tableau             | ~ |
| TARGIT              | ~ |
| TIBCO Spotfire      | ~ |

### Office Software Suites

| LibreOffice      | ~        |
|------------------|----------|
| Microsoft Access | <b>~</b> |
| Microsoft Excel  | <b>~</b> |
| OpenOffice       | <b>~</b> |
| StarOffice       | <b>~</b> |

© 2015-2024 Devart. All Rights <u>Request Support</u> <u>ODBC Forum</u> <u>Provide Feedback</u> Reserved.

### 2.4 Requirements

The following requirements must be met for ODBC Driver for BigCommerce:

- Only one version of ODBC Driver for BigCommerce is installed on your system.
- .NET Framework 4.5 or later is installed on your system.

© 2015-2024 Devart. All Rights <u>Request Support</u> <u>ODBC Forum</u> <u>Provide Feedback</u> Reserved.

### 2.5 Licensing

**ODBC** Driver License Agreement

\_\_\_\_\_

PLEASE READ THIS LICENSE AGREEMENT CAREFULLY. BY INSTALLING OR USING THIS SOFTWARE, YOU INDICATE ACCEPTANCE OF AND AGREE TO BECOME BOUND BY THE TERMS AND CONDITIONS OF THIS LICENSE. IF YOU DO NOT AGREE TO THE TERMS OF THIS LICENSE, DO NOT INSTALL OR USE THIS SOFTWARE AND PROMPTLY RETURN IT TO DEVART.

#### INTRODUCTION

This Devart end-user license agreement ("Agreement") is a legal agreement between you (either an individual person or a single legal entity) and Devart, for the use of the <u>ODBC Driver</u> software application, demos, intermediate files, printed materials, and online or electronic documentation contained in this installation file. For the purpose of this Agreement, the software program(s) and supporting documentation will be referred to as the "Software".

LICENSE

#### 1. GRANT OF LICENSE

The enclosed Software is licensed, not sold. You have the following rights and privileges, subject to all limitations, restrictions, and policies specified in this Agreement.

1.1. If you are a legally licensed user, depending on the Software Edition specified in the registration letter you have received from Devart upon purchase of the Software:

- the "Desktop Edition" allows you to install and use the Software on a single desktop computer, provided it is accessed by no more than one person at a time, either directly or remotely, for sole purposes only in accordance with this Agreement. If more than one person can simultaneously use the computer where you plan to install the product, you must purchase a Server License. A Desktop License is valid for one single desktop installation;

- the "Server Edition" allows you to install and use the Software on a single server, provided it is accessed by more than one person at a time, either directly or remotely. This definition includes, but is not limited to, Web servers, application servers, batch servers, and desktop workstations, where more than one concurrent users can access the Software. A Server License is valid for one single server installation, provided it is used by 1 (one) legal entity in accordance with this Agreement.

1.2. If you are a legally licensed user, depending on the License Type specified in the registration letter you have received from Devart upon purchase of the Software:

 the "Subscription-based License" allows you to install and use the Software on a single computer only during the subscription term specified at purchase. An Internet connection is required to activate the license and check the license status when the Software is used.
 Once the subscription term is over, you will be able to either stop using the Software or renew the license for a new subscription term;

- the "Perpetual License" allows you to install and use the specific Software product version on a single computer without an active subscription. A subscription provides access to new product releases, regular upgrades, and support for new server versions provided during the subscription term;

- the "Site License" allows you to install and use the Software on one or more computers in a single company in accordance with this Agreement;

- the "OEM License" allows you to install and use the Software on one or more computers in a single company as well as deploy the Software as part of a licensee's application to web servers, application servers, batch servers, desktops, and other end-user devices. This definition includes the ability to install and use the application containing the Software without any additional fees in favor of the licensor.

1.3. If you are a legally licensed user of the Software, you are also entitled to:

- make one copy of the Software for archival purposes only, or copy the Software onto the hard disk of your computer and retain the original for archival purposes;

- develop and test Applications with the Software, subject to the Limitations below.

1.4. If you have the "OEM License", you are also entitled to:

- make any number of copies of the Software to deploy it to your end-user.

- deploy the Software to your end-user as a Software installation package or integrate it into your Applications.

1.5. You are allowed to use evaluation versions of the Software as specified in the Evaluation section.

No other rights or privileges are granted in this Agreement.

#### 2. LIMITATIONS

Only legally registered users are licensed to use the Software, subject to all of the conditions of this Agreement. Usage of the Software is subject to the following restrictions.

2.1. You may not reverse engineer, decompile, or disassemble the Software.

2.2. You may not reproduce or distribute any Software documentation without express written permission from Devart.

2.3. You may not distribute and sell any portion of the Software integrating it into your Applications.

2.4. You may not transfer, assign, or modify the Software in whole or in part. In particular, the Software license is non-transferable, and you may not transfer the Software installation package.

2.5. You may not remove or alter any Devart's copyright, trademark, or other proprietary rights notice contained in any portion of Devart files.

#### 3. REDISTRIBUTION

The license grants you a non-exclusive right to reproduce any new software programs (Applications) created using the Software. You cannot distribute the Software integrated into your Applications unless you are an "OEM License" holder. Any Devart's files remain Devart's

exclusive property.

#### 4. TRANSFER

You may not transfer the Software to any individual or entity without express written permission from Devart. In particular, you may not share copies of the Software under "Desktop License" with other co-developers without obtaining proper license of these copies for each individual; you may not install the Software under "Server License" on more than 1 (one) server without obtaining proper license of these installations for each server.

#### 5. TERMINATION

Devart may immediately terminate this Agreement without notice or judicial resolution in the event of any failure to comply with any provision of this Agreement. Upon such termination you must destroy the Software, all accompanying written materials, and all copies.

#### 6. EVALUATION

Devart may provide evaluation ("Trial") versions of the Software. You may transfer or distribute Trial versions of the Software as an original installation package only. If the Software you have obtained is marked as a "Trial" version, you may install and use the Software for a period of up to 30 calendar days from the date of installation (the "Trial Period"), subject to the additional restriction that it is used solely for evaluation of the Software and not in conjunction with the development or deployment of any application in production. You may not use Applications developed using Trial versions of the Software for any commercial purposes. Upon expiration of the Trial Period, the Software must be uninstalled, all its copies and all accompanying written materials must be destroyed.

#### 7. WARRANTY

The Software and documentation are provided "AS IS" without warranty of any kind. Devart makes no warranties, expressed or implied, including, but not limited to, the implied warranties of merchantability and fitness for a particular purpose or use.

#### 8. SUBSCRIPTION AND SUPPORT

The Software is sold on a subscription basis. The Software subscription entitles you to download improvements and enhancement from Devart's web site as they become available, during the active subscription period. The initial subscription period is one year from the date of purchase of the license. The subscription is automatically activated upon purchase, and may be subsequently renewed by Devart, subject to receipt applicable fees. Licensed users

of the Software with an active subscription may request technical assistance with using the Software over email from the Software development. Devart shall use its reasonable endeavors to answer queries raised, but does not guarantee that your queries or problems will be fixed or solved.

Devart reserves the right to cease offering and providing support for legacy Database versions.

#### 9. COPYRIGHT

The Software is confidential and proprietary copyrighted work of Devart and is protected by international copyright laws and treaty provisions. You may not remove the copyright notice from any copy of the Software or any copy of the written materials, accompanying the Software.

This Agreement contains the total agreement between the two parties and supersedes any other agreements, written, oral, expressed, or implied.

© 2015-2024 Devart. All Rights <u>Request Support</u> <u>ODBC Forum</u> <u>Provide Feedback</u> Reserved.

### 2.6 Getting Support

This document lists several ways you can find help with using ODBC Driver for BigCommerce describes the Priority Support program.

# Support Options

There are a number of resources for finding help on installing and using ODBC Driver for BigCommerce:

- You can find out more about ODBC Driver for BigCommerce installation or licensing by consulting Installation and License articles of this manual respectively.
- You can get community assistance and technical support on the Community Forum.
- You can get advanced technical assistance by ODBC Driver for BigCommerce developers through the ODBC Driver for BigCommerce Priority Support program.

# **Subscriptions**

The <u>ODBC Driver for BigCommerce</u> Subscription program is an annual maintenance and support service for ODBC Driver for BigCommerce users.

Users with a valid ODBC Driver for BigCommerce Subscription get the following benefits:

- Product support through the ODBC Driver for BigCommerce Priority Support program
- Access to new versions of ODBC Driver for BigCommerce when they are released
- Access to all ODBC Driver for BigCommerce updates and bug fixes
- Notifications about new product versions

### **Priority Support**

ODBC Driver for BigCommerce Priority Support is an advanced product support service for getting expedited individual assistance with ODBC Driver for BigCommerce-related questions from the ODBC Driver for BigCommerce developers themselves. Priority Support is carried out over email and has a two business day response policy. Priority Support is available for users with an active ODBC Driver for BigCommerce Subscription.

To get help through the ODBC Driver for BigCommerce Priority Support program, please send an email to <u>odbc@devart.com</u> describing the problem you are having. Make sure to include the following information in your message:

Your ODBC Driver for BigCommerce Registration number.

- Full ODBC Driver for BigCommerce edition name and version number. You can find the version number in DLL version information.
- Versions of the BigCommerce server and client you are using.
- A detailed problem description.
- If possible, ODBC Administrator Log, scripts for creating and filling in database objects, and the application using ODBC Driver for BigCommerce.

If you have any questions regarding licensing or subscriptions, please see the FAQ or contact <a href="mailto:sales@devart.com">sales@devart.com</a>

© 2015-2024 Devart. All Rights <u>Request Support</u> <u>ODBC Forum</u> <u>Provide Feedback</u> Reserved.

### 3 Using ODBC Driver

- 1. Installation
- 2. Product Activation
- 3. Connecting to BigCommerce
- 4. Connection String Parameters
- 5. Enabling ODBC Tracing
- 6. Supported Data Types
- 7. Supported ODBC API Functions

© 2015-2024 Devart. All Rights <u>Request Support</u> <u>ODBC Forum</u> Reserved.

Installation

3.1

ODBC Driver for BigCommerce currently supports the following platforms: Windows, macOS, and Linux, both 32-bit and 64-bit.

- Windows Regular Installation
- Windows Silent Installation
- macOS
- Linux DEB
- Linux RPM

© 2015-2024 Devart. All Rights <u>Request Support</u> <u>ODBC</u> Reserved.

ODBC Forum

**Provide Feedback** 

**Provide Feedback** 

#### 3.1.1 Windows

### Installation

- 1. <u>Download</u> and run the installer.
- 2. Follow the instructions in the wizard.

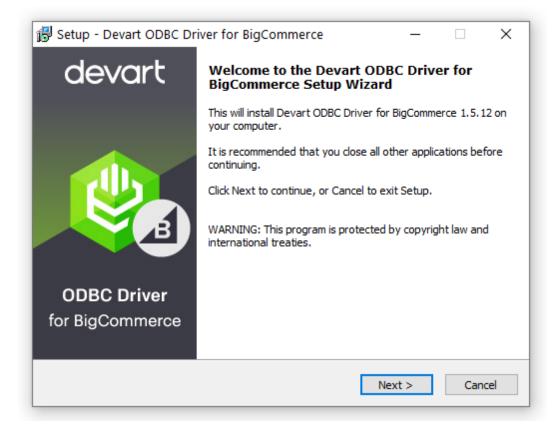

- 3. In case if you already have the specified installation folder on the PC or another Driver version is installed, you will get a warning. Click **Yes** to overwrite the old files with the current installation, but it is recommended to completely uninstall the previous driver version first, and then install the new one.
- 4. On the Select Components page you can select whether to install the **64-bit** version of the driver or not. Clear the check box if you need no 64-bit installation. There is also a check box on this page, that allows you to select whether to install Help and Manual.

| Which components should be installed?                                                         | de            |
|-----------------------------------------------------------------------------------------------|---------------|
| Select the components you want to install; d<br>install. Click Next when you are ready to con |               |
| Full installation                                                                             | ~             |
| Devart ODBC Driver for BigCommerce                                                            | 14,5 MB       |
|                                                                                               | 6,3 MB        |
| 🛄 🗹 Driver for Win64                                                                          | 8,3 MB        |
| Help and Manual                                                                               | 6,9 MB        |
|                                                                                               |               |
|                                                                                               |               |
|                                                                                               |               |
|                                                                                               | f disk space. |

- 5. In the License Information dialog box, you should select the license type and activate the product. If you have no activation key, you can select Trial and use the driver for evaluation purposes.
- 6. If you have an activation key, select the Activation Key option. Copy the activation key from the registration email or your Customer Portal account and paste it into the Activation Key edit box.

| 🐉 Setup - Devart ODBC Driver 🛛 📃 🗌                                                                                                    | ×      |
|----------------------------------------------------------------------------------------------------|--------|
| License Information<br>Please enter the path to the file containing the activation key received when<br>purchasing the product. If you have no activation key, select Trial Version.                                                                                                    | devart |
| <ul> <li>Trial</li> <li>Activation Key</li> </ul>                                                                                                    |        |
| u 1w7jN0D5NGAP0SqfNzjuVAEoDpv/qLXmIX/heuy+ktl58N4FZgxWh9jBjXwrfLS<br>Z1tjQVwOuQOoYTqtef2NfkuLgB+FAVeYqhaJ3cnNhifdvYIrWwFFwZNvIRh2m4SJ<br>7zEIxR30Fj9BLspR6ydbomxYUYmTAZfHMQVXWPqQn2UM1Y4odf3c3TIjJRAUAG2d<br>emlnjcTJIN4HEPxigTQRRgZBtKT1L3IAf0J/QfXsIp/PiKktnDSlbxVK+avKETuP<br>5Qw1KL7hTv0dvSt5h6AtwPzLBaTj39CiY3Y+zMLSlI3= |        |
| Load Activation Key                                                                                                    | _      |
| < Back Next > Car                                                                                                    | ncel   |

7. If you have the activation key file, click the Load Activation Key button and browse to it.

| Activation                                   |                   |               | _      |           |
|----------------------------------------------|-------------------|---------------|--------|-----------|
| $\leftarrow \rightarrow \checkmark \uparrow$ | « Do » Activation | <u>ت</u> ~ ت  | Search | Activat 🖊 |
| 💻 This PC 🔷                                  | Name              | Date modified | d      | Туре      |
| 🧊 3D Obji                                    | activation        | 27.03.2020 13 | :52    | KEY File  |
| 📃 Desktor                                    |                   |               |        |           |
| 🗄 Docum                                      |                   |               |        |           |
| 🕹 Downlo                                     |                   |               |        |           |
| 💧 Music 🗡                                    | <                 |               |        | >         |
| 1 item                                       |                   |               |        |           |

- 8. Click Next.
- 9. Click Install, then Finish.
- 10.After the installation is completed, you need to configure the driver.

See also:

- Installation on macOS
- Install Linux DEB package
- Install Linux RPM package

© 2015-2024 Devart. All Rights <u>Request Support</u> <u>ODBC Forum</u> <u>Provide Feedback</u> Reserved.

3.1.2 Silent

# Silent Installation with OEM license on Windows

1. Run the Command Prompt as an administrator.

2. Use the following command-lines to perform the driver silent/very silent installation:

DevartODBCBigcommerce.exe /SILENT /ActivationKey=y1c7nmgdu234laszxcvONGurjfh

DevartODBCBigcommerce.exe /VERYSILENT /ActivationKey=ekhdh765mh09ukr237gfHRt

**Note**: The installation is performed by entering a license key.

DevartODBCBigcommerce.exe /SILENT /ActivationFile=d:\lic.key

DevartODBCBigcommerce.exe /VERYSILENT /ActivationFile=d:\lic.key

Note: The installation is performed by specifying the path to a license key file with any name.

When /SILENT is used, the installation progress is displayed, but no user interaction is required during installation.

When /VERYSILENT is used, the installation wizard dialog is hidden and the installation process is performed without user interference.

© 2015-2024 Devart. All Rights <u>Request Support</u> <u>ODBC Forum</u> <u>Provide Feedback</u> Reserved.

#### 3.1.3 macOS

# Prerequisites

ODBC Driver for BigCommerce works under control of an ODBC driver manager. ODBC driver manager is not distributed along with our driver and must be installed separately.

ODBC Driver for BigCommerce is compatible with iODBC driver manager.

In case when using other ODBC driver managers, ODBC Driver for BigCommerce will be installed, but it will require manual modification of configuration files of these managers.

# Installing ODBC Driver for BigCommerce

1. Go to Security & Privacy settings in the System Preferences.

2. Enable the App Store and identified developers option in the Allows apps downloaded

from section.

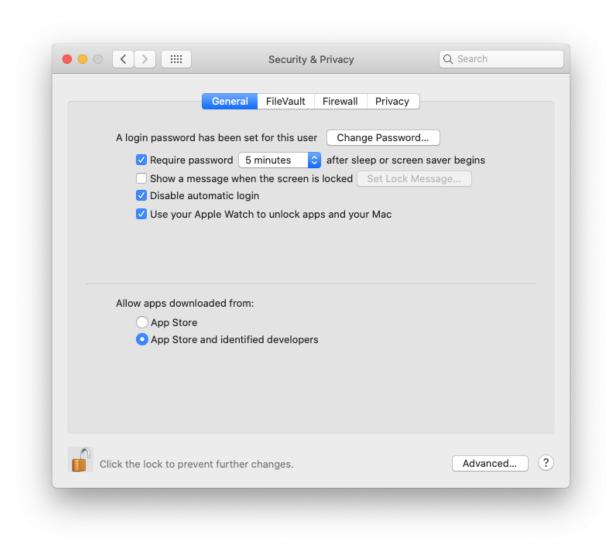

Note: If the options in **Allow apps downloaded from** section are grayed out, click on the lock icon and enter your administrator password to proceed with the installation.

- 3. Download the PKG file from the Devart website.
- 4. Run the downloaded file, press the Allow button to proceed with the installation.

|                    | Welcome to the Devart ODBC Driver for BigCommerce Installer                     |
|--------------------|---------------------------------------------------------------------------------|
| Introduction       | This will install Devart ODBC Driver for BigCommerce 2.0.0 on<br>your computer. |
| Read Me            | WARNING: This program is protected by copyright law and international           |
| License            | treaties                                                                        |
| Registration       |                                                                                 |
| Destination Select |                                                                                 |
| Installation Type  |                                                                                 |
| Installation       |                                                                                 |
| Summary            |                                                                                 |
|                    |                                                                                 |
|                    |                                                                                 |
|                    |                                                                                 |
|                    |                                                                                 |
|                    |                                                                                 |
|                    | Go Back Continu                                                                 |

5. After reading the license agreement, click Agree.

|          |                                       | stalling the software you must agree to the terms of                                                                                                    |
|----------|---------------------------------------|----------------------------------------------------------------------------------------------------|
|          | the software li                       | cense agreement.                                                                                                    |
| Intr     | Click Agree to a<br>quit the Installe | continue or click Disagree to cancel the installation and                                                                                                    |
| <br>Rea  | quit the installe                     | n.                                                                                                    |
| Lic      |                                       | MS                                                                                                    |
| Reg      | Read License                          | Disagree Agree                                                                                                    |
| De       | ation Type                            |                                                                                                    |
| Installa |                                       | INTRODUCTION                                                                                                    |
| motam    |                                       | This Devart end-user license agreement ("Agreement") is a legal                                                                                                    |
| Summ     | ai y                                  | agreement between you (either an individual person or a single legal<br>entity) and Devart, for the use of the ODBC Driver software application,<br>demos, intermediate files, printed materials, and online or electronic<br>documentation contained in this installation file. For the purpose of this<br>Agreement, the software program(s) and supporting documentation will<br>be referred to as the "Software". |
|          |                                       | LICENSE                                                                                                    |
|          |                                       | Print Save Go Back Continue                                                                                                    |

- 6. In the License Information dialog box, you should select the license type and activate the product. If you have no activation key, you can select Trial and use the driver for evaluation purposes.
- 7. If you have an activation key, select the Activation Key option. Copy the activation key from the registration email or your Customer Portal account and paste it into the Activation Key edit box.

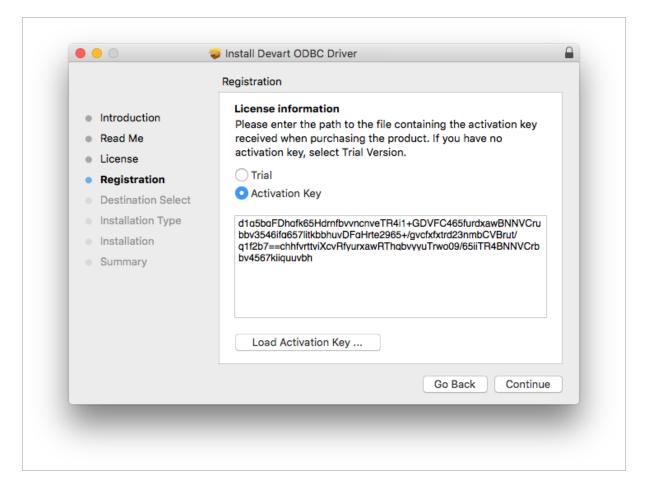

8. If you have the activation key file, click the Load Activation Key button and browse to it.

| Favorites    |      |                |  |
|--------------|------|----------------|--|
| iCloud Drive |      | TXT            |  |
| All My Files | test | Activation.txt |  |
| Applications |      |                |  |
| Desktop      |      |                |  |
| Documents    |      |                |  |
| Downloads    |      |                |  |
| Devices      |      |                |  |
| Remote Disc  |      |                |  |
| Shared       |      |                |  |
| server       |      |                |  |
| All          |      |                |  |

9. To complete the installation click Continue, then Install buttons.

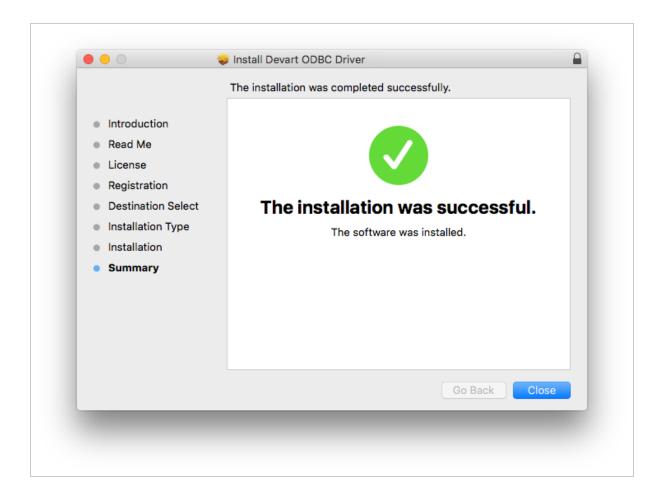

To activate the driver, perform the steps described in the **Product Activation** article.

### See also:

- Installation on Windows
- Install Linux DEB package
- Install Linux RPM package

© 2015-2024 Devart. All Rights <u>Request Support</u> <u>ODBC Forum</u> <u>Provide Feedback</u> Reserved.

#### 3.1.4 Linux DEB

### Prerequisites

ODBC Driver for BigCommerce works under control of an ODBC driver manager. ODBC driver manager is not distributed along with our driver and must be installed separately.

<u>ODBC Driver for BigCommerce</u> is compatible with <u>UnixODBC</u> driver manager. You can install the unixODBC driver manager using the command below:

sudo apt-get install odbcinst1debian2 libodbc1 odbcinst unixodbc

In case when using other ODBC driver managers, ODBC Driver for BigCommerce will be installed, but it will require manual modification of configuration files of these managers.

# Installation

Let's consider how to install the Devart ODBC driver on Linux from a DEB package, for example, on Ubuntu. There are two ways to install the driver either manually or via the command line.

### **GUI** installation

- 1. <u>Download</u> the DEB package of the required bitness from the Devart website.
- Navigate to the folder with the downloaded package ("Downloads" by default) and doubleclick it.
- 3. In the opened dialog, click the **Install** button.

| <                          | devartodbcbigcommerce – 🖻 🗙                                                                                                    |
|----------------------------|----------------------------------------------------------------------------------------------------|
| ¢                          | <b>devartodbcbigcommerce</b><br>New level of functionality and performance in data access via ODBC                                                                                                    |
| Install                    |                                                                                                    |
| for ODBC-ba<br>support for | C Driver for BigCommerce provides a high-performance and feature-rich connectivity solution<br>used applications to access BigCommerce databases from Windows, macOS, and Linux. Full<br>standard ODBC API functions and data types implemented in our driver makes interaction of<br>se applications with BigCommerce fast, easy and extremely handy. |
| Version                    | 2.0.0                                                                                                    |
| Updated                    | Never                                                                                                    |
| License                    | Proprietary                                                                                                    |
| Source                     | devartodbcbigcommerce_amd64(15.08.2022).deb                                                                                                    |
| Installed Siz              | e 25,0 MB                                                                                                    |

4. If the installation is successfully completed, the Install button changes into the Remove

one.

#### Command-line installation

1. Download the DEB package from the Devart website.

By default the required package will be downloaded into the ~/Downloads folder (or the selected one);

- 2. Run the 'Terminal' program;
- 3. Navigate to the folder with the downloaded package cd ~/Downloads (if you downloaded

the package into another folder, you need to specify the path to this folder as the cd

command parameter):

cd ~/Downloads/

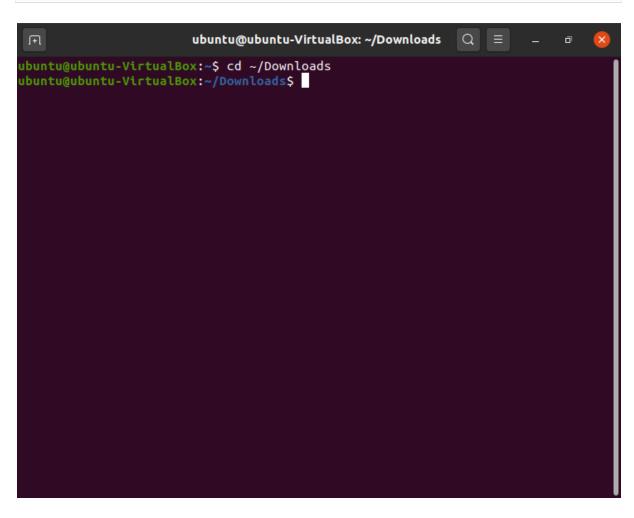

4. To install the devartodbcbigcommerce\_amd64.deb on a 64-bit system, use the following command:

sudo dpkg -i devartodbcbigcommerce\_amd64.deb

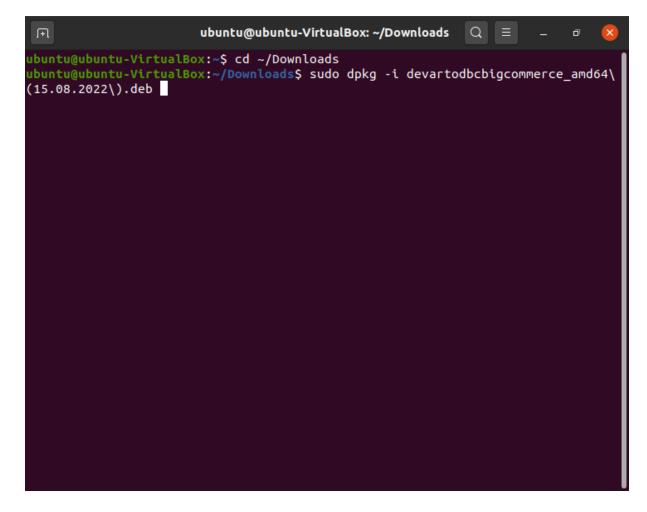

5. Driver is installed successfully.

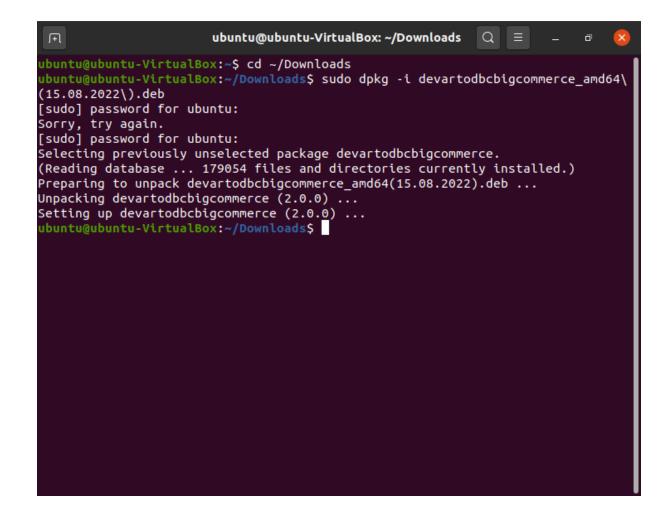

To activate the driver, perform the steps described in the Product Activation article.

### See also:

- Install Linux RPM package
- Installation on Windows
- Installation on macOS

© 2015-2024 Devart. All Rights <u>Request Support</u> <u>ODBC Forum</u> <u>Provide Feedback</u> Reserved.

#### 3.1.5 Linux RPM

### Prerequisites

<u>ODBC Driver for BigCommerce</u> works under control of an ODBC driver manager. ODBC driver manager is not distributed along with our driver and must be installed separately.

ODBC Driver for BigCommerce is compatible with UnixODBC driver manager.

In case when using other ODBC driver managers, ODBC Driver for BigCommerce will be installed, but it will require manual modification of configuration files of these managers.

### Installation

Let's consider how to install the Devart ODBC driver on Linux from an RPM package, for example, on CentOS. To install the driver, you should download the .rpm package and install it via the command line. See the detailed description of these steps below:

1. Download the RPM package from the Devart website.

By default the required package will be downloaded into the ~/Downloads folder (or the selected one);

- 2. Run the 'Konsole' program;
- 3. Navigate to the folder with the downloaded package cd ~/Downloads (if you downloaded the package into another folder, you need to specify the path to this folder as the cd command parameter):

cd ~/Downloads/

#### [test@AlexeyGon ~]\$ cd /home/test/Desktop/

4. To install the devart-odbc-bigcommerce.x86\_64.rpm on a 64-bit system, use the following command::

```
sudo rpm -ivh devart-odbc-bigcommerce.x86_64.rpm
```

```
[test@AlexeyGon Desktop]$ sudo rpm -ivh devart-odbc-bigcommerce-2.0.0.x86_64\(12
.08.2022\).rpm
```

34

5. Driver is installed successfully.

| FileEditViewSearchTerminalHelp[test@AlexeyGon ~]\$ cd /home/test/Desktop/[test@AlexeyGon Desktop]\$ sudo rpm -ivh devart-odbc-bigcommerce-2.0.0.x86_64\(12.08.2022\).rpm[sudo] password for test:Preparing################################### | test@Ale                                                                                                    | xeyGon:~/Desktop                                                            | - 0  | ×  |
|----------------------------------------------------------------------------------------------------|----------------------------------------------------------------------------------------------------|-----------------------------------------------------------------------------|------|----|
| [test@AlexeyGon Desktop]\$ sudo rpm -ivh devart-odbc-bigcommerce-2.0.0.x86_64\(12<br>.08.2022\).rpm<br>[sudo] password for test:<br>Preparing ##################################                                                              | File Edit View Search Terminal Help                                                                                                    |                                                                             |      |    |
| [test@AlexeyGon Desktop]\$                                                                                                    | <pre>[test@AlexeyGon ~]\$ cd /home/test/Des<br/>[test@AlexeyGon Desktop]\$ sudo rpm -i<br/>.08.2022\).rpm<br/>[sudo] password for test:<br/>Preparing<br/>Updating / installing<br/>1:devart-odbc-bigcommerce-2.0.0-1</pre> | vh devart-odbc-bigcommerce-2.0.0.x8<br>#################################### | [100 | %] |

To activate the driver, perform the steps described in the **Product Activation** article.

## See also:

- Install Linux DEB package
- Installation on Windows
- Installation on macOS

© 2015-2024 Devart. All Rights <u>Request Support</u> <u>ODBC Forum</u> <u>Provide Feedback</u> Reserved.

## **3.2 Product Activation**

#### 36 ODBC Driver for BigCommerce

- Obtaining Activation Key
- Activation on Windows
- Where to see the license information

© 2015-2024 Devart. All Rights <u>Request Support</u> <u>ODBC Forum</u> <u>Provide Feedback</u> Reserved.

## 3.2.1 Obtaining Activation Key

To obtain a product activation key, follow these instructions:

- 1. After purchasing the license, you receive a registration email to the email address, specified when ordering the product.
- This email contains a Driver Activation Key and Login Credentials for the <u>Customer Portal</u>. Keep this information secret.
- 3. You can copy the Activation Key either from the registration email or at the Customer Portal account.
- 4. To login to the Customer Portal, use your Username and Password from the registration email.
- 5. To obtain your Activation Key, click the View link on the right. You will get the following dialog box:

| Activation Key                                                                                                    | X                       |
|----------------------------------------------------------------------------------------------------|-------------------------|
| u1w7jC0D8NGAE0FqbNzjuTAToDjv/qLNmIX/heuy+kt2Yi5V39cp3<br>MhlQfslLhFJgr6hQWxTEmuz1Ji+lQycFEPkmX+Z5YQPXt7e5xql<br>93Ee03mqH6a9wJ9fSQXuKK8zPlxDl81to5ff5vmppjL8EXvlaOkP<br>r64rzGQxuk5jd0NfxzeykQ== | MUSHsUdPjVsKfs          |
|                                                                                                    | COPY TO CLIPBOARD CLOSE |

6. Copy the Activation Key with the Copy to Clipboard button.

See also:

#### • Activation on Windows

© 2015-2024 Devart. All Rights <u>Request Support</u> <u>ODBC Forum</u> <u>Provide Feedback</u> Reserved.

## 3.2.2 Activation on Windows

# **Driver Activation After Installation**

To activate your installed driver using ODBC Administrator, perform the following steps:

1. Run ODBC Administrator.

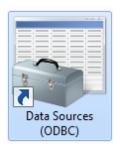

2. In the System DSN tab click the Add button.

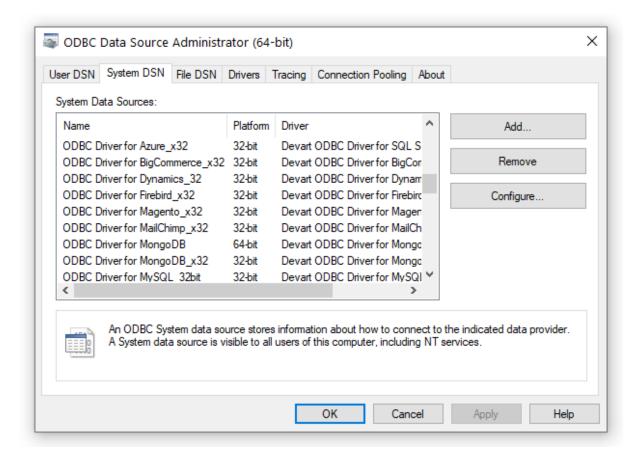

3. In the appeared dialog box, select the installed driver, click Finish.

| Select a driver for which you want to set up a dat                                                                                                    | a source. |
|----------------------------------------------------------------------------------------------------|-----------|
| Name<br>Devart ODBC Driver for BigCommerce<br>Devart ODBC Driver for Dynamics CRM<br>Devart ODBC Driver for Firebird<br>Devart ODBC Driver for FreshBooks<br>Devart ODBC Driver for Google BigQuery<br>Devart ODBC Driver for InterBase<br>Devart ODBC Driver for InterBase | ×         |
| < Back Finish                                                                                                    | Cancel    |

4. In the Driver Configuration dialog box, on the License tab, click the Input Activation Key button.

| Devart C          | DBC Driver Config  | uration |       |    |     | ×   |
|-------------------|--------------------|---------|-------|----|-----|-----|
| General           | Advanced Settings  | License | About |    |     |     |
| License           | Information:       |         |       |    |     |     |
| Trial po<br>30 da | eriod:<br>ays left |         |       |    |     |     |
|                   |                    |         |       |    |     | •   |
| Inpu              | t Activation Key   |         |       |    |     |     |
| Test C            | onnection          |         |       | ОК | Can | cel |

5. Copy the activation key from the registration email carefully and paste it into the Input

Activation Key edit box.

| Input Activation Key                                                                                                    | ×                                  |
|----------------------------------------------------------------------------------------------------|------------------------------------|
| Activation Key:                                                                                                    |                                    |
| u1w7jR0D8BGAE0FqbNzjuTAToGjv/qLNmIX/heuy+ktSpWCS<br>u1w7jC0D8NGAE0FqbNzjuTgToDjv/qLNmIX/heuy+ktl51N4Z<br>97E103mqH6a5wJ9fSQXuKK8zPlxDI81to5ff5vmppjL8EXvIa0<br>a9lBZh4EhVBtA/pR1HWLZSXZ8k0oJ2Cx7gGy/v1XhiknLRK2Ls<br>wZSMN5rH7995OxNjFvtZ1FnMsC74sdOujgWQ6R6dXs= | ZgxWh2jNjXwrfJS<br>)kPRh4araau9UfK |
| Load Key                                                                                                    | OK Cancel                          |

6. If you have the activation key file, click the Load Key button and browse to it.

7. Click OK.

© 2015-2024 Devart. All Rights <u>Request Support</u> <u>ODBC Forum</u> <u>Provide Feedback</u> Reserved.

## 3.2.3 Where to See the License Information?

To see the license information of your installed driver, do the following:

1. In the Control Panel run ODBC Administrator

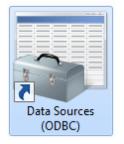

2. Open the System DSN tab and click the Add button

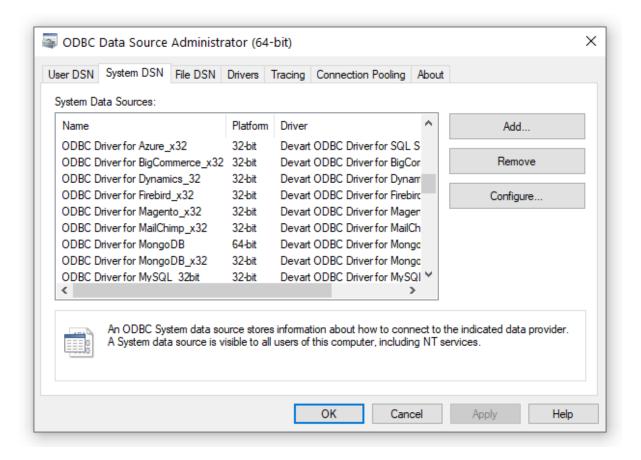

3. Select the driver and click Finish

| Create New Data Source | Select a driver for which you want to set up a data sourc                                                                                                    |      |
|------------------------|----------------------------------------------------------------------------------------------------|------|
|                        | Name     Name       Devart ODBC Driver for BigCommerce     Devart ODBC Driver for Dynamics CRM       Devart ODBC Driver for Firebird     Devart ODBC Driver for Firebind       Devart ODBC Driver for FirebBooks     Devart ODBC Driver for FreshBooks       Devart ODBC Driver for For Google BigQuery     Devart ODBC Driver for InterBase       Devart ODBC Driver for Magento     Devart ODBC Driver for Magento | ~    |
|                        | < Back Finish Cance                                                                                                    | el l |

4. In the appeared dialogue, select the License tab

| Devart C          | DBC Driver Config  | uration |       | ×      |
|-------------------|--------------------|---------|-------|--------|
| General           | Advanced Settings  | License | About |        |
| License           | Information:       |         |       |        |
| Trial pe<br>30 da | eriod:<br>ays left |         |       |        |
| Inpu              | t Activation Key   |         |       | •      |
| Test C            | onnection          |         | ОК    | Cancel |

See also

Product Activation

© 2015-2024 Devart. All Rights <u>Request Support</u> <u>ODBC Forum</u> <u>Provide Feedback</u> Reserved.

## 3.2.4 Activation on macOS

# Driver Activation After Installation

If you don't activate your driver during installation, you can activate it later by following the steps:

- 1. Create a file with the "activation.key" name.
- 2. Copy the activation key from the registration email or your Customer Portal account and

paste it into the created file.

3. Place the "activation.key" file into the folder where the driver was installed (for Devart

ODBC Driver for BigCommerce it is /Library/ODBC/Devart/BigCommerce by default).

## See also:

- <u>Activation on Windows</u>
- <u>Activation on Linux</u>

© 2015-2024 Devart. All Rights <u>Request Support</u> <u>ODBC Forum</u> <u>Provide Feedback</u> Reserved.

## 3.2.5 Activation on Linux

# Driver Activation After Installation

If you did not activate the driver during installation, you can activate it later:

- 1. Create a file with the "activation.key" name.
- 2. Copy the activation key from the registration email or your Customer Portal account and

paste it into the created file.

3. Place the "activation.key" file into the folder where the driver was installed:

- for the DEB package of Devart ODBC Driver for BigCommerce, it is */usr/share/devart/ odbcbigcommerce* by default;

- for the RPM package of Devart ODBC Driver for BigCommerce, it is */usr/local/devart/ odbcbigcommerce* by default.

## See also:

- Activation on Windows
- Activation on macOS

© 2015-2024 Devart. All Rights <u>Request Support</u> <u>ODBC Forum</u> <u>Provide Feedback</u> Reserved.

## 3.3 Connecting to BigCommerce

See how to connect the Devart ODBC Driver for ODBC Driver for BigCommerce:

- Windows DSN Configuration
- macOS DSN Configuration
- Linux DSN Configuration
- Obtaining Legacy Token
- Obtaining OAuth Credentials

© 2015-2024 Devart. All Rights <u>Request Support</u> <u>ODBC Forum</u> Reserved.

Provide Feedback

#### 3.3.1 Windows

46

# Windows DSN Configuration

After installing the driver, create a DSN for BigCommerce in the ODBC Data Source Administrator.

- 1. Open the ODBC Data Source Administrator.
  - Type ODBC Data Sources in the Windows search box and choose the application that matches the bitness of the third-party application (32-bit or 64-bit). You can also open
     ODBC Data Sources from Control Panel > Administrative Tools. Note that before Windows 8, the icon was named Data Sources (ODBC).
  - Alternatively, you can run C:\Windows\SysWOW64\odbcad32.exe to create a 32-bit DSN or C: \Windows\System32\odbcad32.exe to create a 64-bit DSN.
- 2. Select the **User DSN** or **System DSN** tab. Most applications work with both types, yet some applications require a specific type of DSN.
- 3. Click Add. The Create New Data Source dialog will appear.
- Select Devart ODBC Driver for ODBC Driver for BigCommerce and click Finish. The driver setup dialog will open.
- 5. Enter the connection information in the appropriate fields.

By default, the authentication is set to Basic.

| Devart C | DBC Driver f  | or BigCommerce Configuration X                    |
|----------|---------------|---------------------------------------------------|
| General  | Advanced Se   | ttings License About                              |
| Data So  | urce Name     | BigCommerce                                       |
| Descript | ion           | Devart ODBC Driver for BigCommerce                |
| API Vers | sion          | Ver 2 V                                           |
| Authent  | ication       | Basic ~                                           |
| Server   |               | https://api.bigcommerce.com/stores/3ll2aeaw2z/v3/ |
| User ID  |               | 3673r3grfgefvsvvFjhdvft477fH                      |
| Authent  | ication Token | •••• Save Token                                   |
| Proxy S  | erver         | Port 0                                            |
| Proxy U  | ser ID        |                                                   |
| Proxy P  | assword       | Save Password                                     |
| Test Co  | onnection     | OK Cancel                                         |

**Please note**, for Protocol Ver 3+ Auth for BigCommerce you need to select the corresponding API Version - Ver3 and enter the relevant details

| Devart ODBC Driver | r for BigCommerce Configuration    | ×   |
|--------------------|------------------------------------|-----|
| General Advanced   | Settings License About             |     |
| Data Source Name   | BigCommerce                        |     |
| Description        | Devart ODBC Driver for BigCommerce |     |
| API Version        | Ver 3 🗸                            |     |
| Authentication     | OAuth ~                            |     |
| Store ID           | kj2v0c                             |     |
| Client ID          | 3hjfdVDJV8r77rIvd68Gvvd7tep        |     |
| Access Token       | Save Token                         |     |
| Proxy Server       | Port                               | 0   |
| Proxy User ID      |                                    | _   |
| Proxy Password     | Save Passwo                        | ord |
|                    |                                    |     |
| Test Connection    | OK Cano                            | el  |

- 6. You may test the connectivity by clicking **Test Connection**.
- 7. Click **OK** to save the DSN.

## See Also

**Connection Options** 

© 2015-2024 Request Support Devart. All Rights Reserved.

ODBC Forum

**Provide Feedback** 

3.3.2 Mac

# macOS DSN Configuration

After the driver is installed, DSN with the name DEVART\_BIGCOMMERCE is created. You can use it to test a connection with BIGCOMMERCE server. For this, perform the following steps:

1. Run the iODBC utility of the required bitness. Find the DEVART\_BIGCOMMERCE section and click the Configure button:

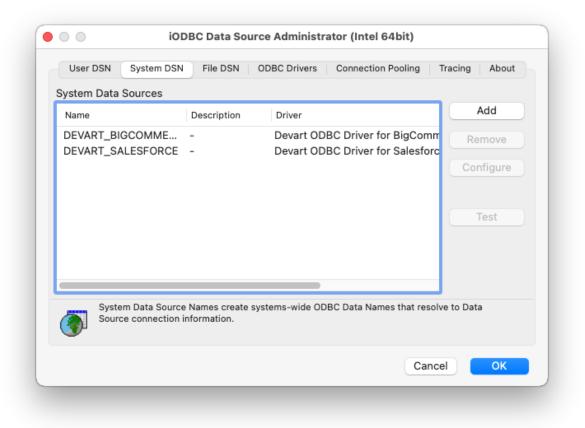

2. In the appeared dialog, specify the required connection settings and click OK.

For Basic connection type, please see the following screenshot. You need to indicate Server, User ID, Authentication Type, and Authentication Token:

| ata Source Name   | (DSN) DEVART_BIGCOMMERCE           |
|-------------------|------------------------------------|
| omment            |                                    |
| Keyword           | Value                              |
| Server            | https://store-kj2v0c.mybigcommerce |
| User ID           | test                               |
| Authentication    | Basic                              |
| Authentication T. | Inzl113LknHj3207zuH03B4VjqU91mNt   |
|                   |                                    |
|                   |                                    |
|                   |                                    |
|                   |                                    |
|                   |                                    |
|                   |                                    |
|                   |                                    |
|                   |                                    |
|                   |                                    |
| + -               |                                    |
| + -               | Cancel                             |

If you want to set up the OAuth connection type for BigCommerce, you need to indicate the Authentication Type, Store ID, Client ID, and Access Token:

| ata Source Name (i<br>comment | DSN) DEVART_BIGCOMMERCE      |
|-------------------------------|------------------------------|
| Keyword                       | Value                        |
| Authentication<br>Store Id    | OAuth<br>kj2v0c              |
| Client Id                     | hwfauwltgdq9pewsxiehecrlcztr |
|                               |                              |
| + -                           | Cancel                       |

If using Protocol Ver 3+ Auth for BigCommerce, you need to indicate the API Version along with the aforementioned options:

| ata Source Name (i<br>comment | DSN) DEVART_BIGCOMMERCE      |
|-------------------------------|------------------------------|
| Keyword                       | Value                        |
| Authentication                | OAuth                        |
| Store Id                      | kj2v0c                       |
| Client Id                     | hwfauwltgdq9pewsxiehecrlcztr |
| API Version                   | Ver3                         |
| +   -                         | Cancel Ok                    |

3. Now click the Test button to establish a test connection to your data source.

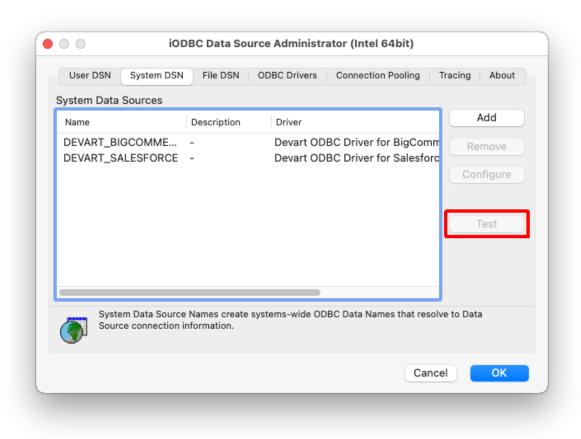

## See Also

**Connection Options** 

© 2015-2024 Devart. All Rights <u>Request Support</u> <u>ODBC Forum</u> <u>Provid</u> Reserved.

#### **Provide Feedback**

## 3.3.3 Linux

# Linux DSN Configuration

After the linux (<u>DEB</u> or <u>RPM</u>) driver is installed, a DSN with the name DEVART\_BIGCOMMERCE is created. You can use it to test the <u>connection with the</u> <u>BIGCOMMERCE</u> server. For this, perform the following steps:

1. Open the odbc.ini file located in the /etc folder. Find the DEVART\_BIGCOMMERCE section and specify the required connection settings:

User ID=<your BigCommerce User Name for Basic Authentication> Authentication=<your BigCommerce authentication type: Basic or OAUTH> Store ID=<your BigCommerce Store ID for Basic Authentication> Client ID=<your BigCommerce Client ID for Basic Authentication> API Version=<Ver3; Protocol Ver 3+ Auth option> Access Token=<your BigCommerce Access Token for Basic Authentication> Authentication Token=<your BigCommerce Authentication Token for OAUTH> Server=<your BigCommerce server address for Basic Authentication>

Please see the Basic and OAUTH authentication types examples below:

#### Basic

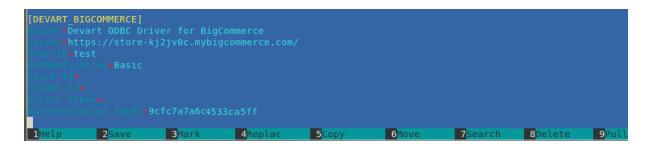

#### OAuth.

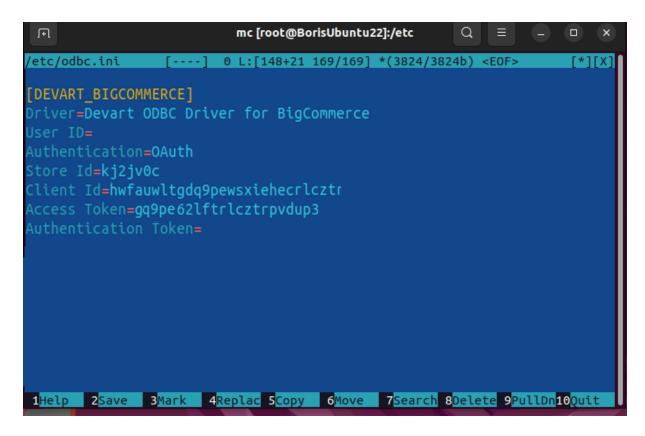

For Protocol Ver 3+ Auth, add another option

API Version=Ver3

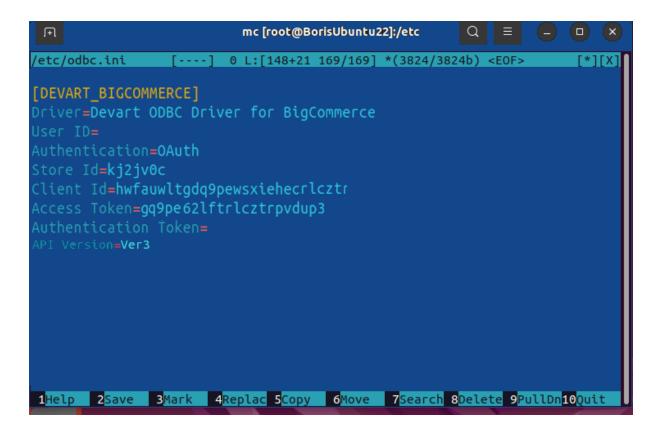

2. Run the UnixODBC Test Command utility and test a connection using the following command:

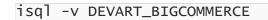

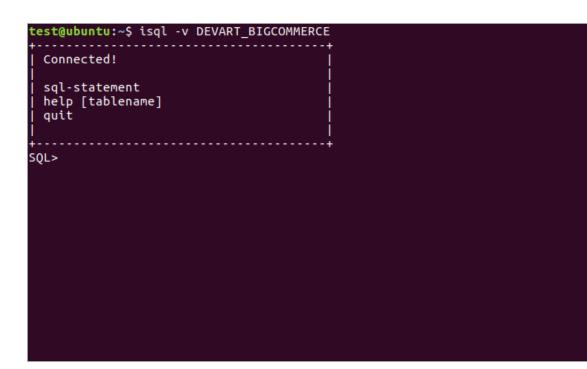

## See Also

Connection Options

© 2015-2024 Devart. All Rights <u>Request Support</u> <u>ODBC Forum</u> <u>Provide Feedback</u> Reserved.

## 3.3.4 Obtaining Legacy Token

To obtain BigCommerce Legacy Token, perform the following steps:

- 1. Log into the store.
- 2. Click Setup & Tools.
- 3. Select Legacy API Accounts.
- 4. Click Create a Legacy API Account.
- 5. Type the name of the user in the **Username** box.
- 6. Copy the contents of the **API Path** box and paste this value into a text editor.
- 7. Copy the contents of the **API Token** box and paste this value into a text editor.
- 8. Click the **Save** button.

9. Provide the user name, API base path, and API token to the app developer using a secure channel.

© 2015-2024 ODBC Forum Devart. All Rights Request Support Reserved.

Provide Feedback

#### 3.3.5 **Obtaining OAuth Credentials**

To obtain BigCommerce OAuth Authentication Credentials, perform the following steps:

- 1. Log into the store.
- 2. In the sidebar menu, select Advanced Settings, then select API Accounts.
- 3. When the Store API Accounts page opens, click the **Create API Account** button.

| ▲ICCOMMERCE     «            ✓ View Store      ☑              ✓ Dashboard             Q Search                  | Create API Account                                                                                                    |  |  |
|----------------------------------------------------------------------------------------------------|----------------------------------------------------------------------------------------------------|--|--|
| < Advanced Settings<br>Web Analytics<br>Google AMP<br>Checkout                                                  | API Path https://api.bigcommerce.com/stores///v3/ OAuth Scopes Which API resources does your app or integration require access to? |  |  |
| Inventory<br>Order Notifications<br>Returns<br>Gift Wrapping<br>Comments<br>Live Chat                           | You can find more information on API resources here.<br>Content<br>None read-only modify<br>Checkout Content<br>None modify        |  |  |
| Account Signup Form<br>Affiliate Conversion Tracking<br>Export Templates<br>API Accounts<br>Legacy API Settings | Customers       None     read-only     modify       Customers Login     Information & Settings       Information & Settings        |  |  |
| Help ^<br>Support Pin: 60616                                                                                    | Marketing<br>None read-only modify<br>Cancel Save                                                                                  |  |  |

- 4. In the Name field, specify any name that you will recognize.
- 5. Copy the **Store ID** from the **API Path** field and paste it into the corresponding field of our driver.
- In the OAuth Scopes section, select the minimum scopes your site will need. More details about this <u>here</u>.
- 7. Click Save.
- 8. After successful save, the pop-up window with the API credentials (Client ID and Access Token) appears. Also a .txt file with this data is downloaded to your computer.

| BigCommerce API Credentials                                                                                                    | ×    |
|----------------------------------------------------------------------------------------------------|------|
| If you are using Chrome, Firefox, or Edge a text file containing the API token and Client ID should have downloaded to your computer. |      |
| Client ID                                                                                                    |      |
| Client Secret                                                                                                    |      |
| Access Token                                                                                                    |      |
| This is the only copy you will have access to. If you lose it, delete the account and create a new one                                |      |
|                                                                                                    | Done |

9. Copy them before clicking **Done**. Otherwise, you will have to repeat all the steps once

again.

| © 2015-2024        |                 |            |                  |
|--------------------|-----------------|------------|------------------|
| Devart. All Rights | Request Support | ODBC Forum | Provide Feedback |
| Reserved.          |                 |            |                  |

# 3.4 Connection String Parameters

# BigCommerce ODBC Connection String Parameters

The following table lists the connection string parameters for BigCommerce.

| Paramet<br>er | Description                                                                  |
|---------------|------------------------------------------------------------------------------|
|               | Used to specify the BigCommerce API version. The choice of the API           |
|               | version will impact the scope of BigCommerce objects and fields              |
| API Version   | available to you. Supported values:                                          |
|               | <ul> <li>Ver 2.0 (default) - BigCommerce API 2.0 will be used.</li> </ul>    |
|               | • Ver 3.0 - BigCommerce API 3.0 will be used.                                |
|               | The authentication type to use when connecting to BigCommerce.               |
|               | • Basic. The default value.                                                  |
| ion           | <ul> <li>OAuth - supports API version 2.0 and 3.0.</li> </ul>                |
| Server        | The HTTP address of the BigCommerce server to connect to.                    |
| User ID       | Used to supply a unique User ID for connecting to a BigCommerce account.     |
|               | Used to supply a Legacy Token to login to BigCommerce. For information       |
| Authenticat   | on obtaining an authentication token, see <u>Obtaining Legacy Token</u> . To |
| ion Token     | save your authentication token in the DSN settings, select the Save Token    |
|               | checkbox.                                                                    |
| <u> </u>      | Used to identify the store you are logging into.                             |
| Store ID      | See Obtaining OAuth Credentials for more information.                        |
| Client ID     | Used to supply a unique Client ID for your app.                              |
| Access        | Used to supply a unique Access Token for your app. To save your access       |
| Token         | token in the DSN settings, select the Save Token checkbox.                   |

60

| Proxy Sett        | ings                                                                                                    |  |  |
|-------------------|----------------------------------------------------------------------------------------------------|--|--|
| Proxy<br>Server   | The proxy hostname or IP address.                                                                                                    |  |  |
| Proxy Port        | The proxy port.                                                                                                    |  |  |
| Proxy User        | The proxy username.                                                                                                    |  |  |
| Proxy<br>Password | The proxy password.                                                                                                    |  |  |
| Advanced          | Settings                                                                                                    |  |  |
| AllowNullSt       | Some parameters don't accept null values when retrieving metadata. If a                                                                                                    |  |  |
| -                 | third-party tool passes a null value to such a parameter, the driver returns                                                                                                    |  |  |
|                   | an error. By default, these options are enabled for compatibility with such                                                                                                    |  |  |
| 1 9 0             | e third-party tools.                                                                                                    |  |  |
| tadata            |                                                                                                    |  |  |
| Connection        | The time (in seconds) to wait for a connection to open before terminating                                                                                                    |  |  |
| Timeout           | an attempt. The default value is 60.                                                                                                    |  |  |
| ODBC              | Sets the behavior corresponding to the ODBC specification version<br>expected by a third-party tool. The behavior of the ODBC driver can be<br>changed by calling the SQLSetEnvAttr function to set the<br>SQL_ATTR_ODBC_VERSION environment attribute. Some third-party tools<br>expect the driver to exhibit ODBC 2.x behavior, but forget to call<br>SQLSetEnvAttr with the needed version, or pass an incorrect value. In this<br>case, the behavior can be explicitly set in the connection string.<br>0 |  |  |
| Behavior          | The default value. ODBC behavior is determined by a third-party tool.                                                                                                    |  |  |
|                   | 2                                                                                                    |  |  |
|                   | ODBC 2.x behavior is explicitly set.                                                                                                    |  |  |
|                   | 3                                                                                                    |  |  |
|                   | ODBC 3.x behavior is explicitly set.                                                                                                    |  |  |

| QueryTimeou     | The time to wait for a query execution result before terminating and                        |
|-----------------|---------------------------------------------------------------------------------------------|
| t               | generating an error.                                                                        |
| RegionalNum     | Enables the use of local regional settings when converting numbers to                       |
| berSettings     | strings.                                                                                    |
| RegionalDat     | Enables the use of local regional settings when converting dates and                        |
| eTimeSettin     | times to strings.                                                                           |
| gs              |                                                                                             |
|                 | Use the parameter to specify whether the driver must return foreign keys.                   |
|                 | Retrieving metadata about foreign key constraints is a time-consuming                       |
| ReturnForei     | operation; many third-party tools request foreign key metadata even whey                    |
| gnKeys          | they do not actually need this information. Note that enabling the                          |
|                 | parameter may degrade performance of data access operations. The                            |
|                 | default value is False.                                                                     |
|                 | Sets the string value types returned by the driver as Default, ANSI, or Unicode.<br>Default |
|                 | The driver defines the string types.                                                        |
|                 | Ansi                                                                                        |
|                 | All string types are returned as SQL_CHAR, SQL_VARCHAR, and                                 |
| String<br>Types | SQL_LONGVARCHAR.                                                                            |
| Types           | Unicode                                                                                     |
|                 | All string types are returned as SQL_WCHAR, SQL_WVARCHAR, and                               |
|                 | SQL_WLONGVARCHAR.                                                                           |
|                 | Note: Set the parameter to Ansi or Unicode if your third-party tool supports                |
|                 | only ANSI or Unicode strings.                                                               |
|                 | Specifies whether all the datetime values retrieved from the data source                    |
|                 | are returned as UTC values or converted to local time and whether the                       |
| UTC Dates       | date values specified on the application side (e.g., in SQL statements) are                 |
|                 | considered UTC or local. The default value is false.                                        |
|                 |                                                                                             |

BigCommerce ODBC Connection String sample

```
DRIVER={Devart ODBC Driver for BigCommerce};Server=https://
bigcommerce-store.mybigcommerce.com/api/v2/;User
ID=mrsmith;Authentication
Token=44jaldhr786rgws903npr1gaz9bnmp67cxzo0hfls
```

```
DRIVER={Devart ODBC Driver for
BigCommerce};Authentication=OAuth;Store ID=fj4pq0s;Client
ID=2tryri7ckh9dfgmn0yt3qwxcg6lvq3c;Access
Token=qweabc9zcx67nbfpq54rtyuiqwexy4z
```

© 2015-2024 Devart. All Rights <u>Request Support</u> <u>ODI</u> Reserved.

ODBC Forum

**Provide Feedback** 

## 3.5 Enabling ODBC Tracing

# Creating an ODBC Trace Log on Windows

When you start or stop tracing in the 64-bit ODBC Administrator, the tracing is also enabled or disabled in the 32-bit ODBC Administrator, and vice versa.

If the ODBC client application you need to trace runs under Local System account or any other user login than your own, select Machine-Wide tracing for all user identities. For example, this option may be necessary for SSMS.

To generate a trace file using ODBC Source Administrator on Windows, follow the steps below.

- 1. Type ODBC Data Sources in the Windows 10 search box (in earlier versions of Windows, open Control Panel > Administrative Tools) and choose the application of the needed bitness.
- 2. Select the Tracing tab.
- 3. If necessary, change the default Log File Path. Make sure that the path is writable by the application, then click Apply.
- 4. Click Start Tracing Now.
- 5. Restart all application processes.
- 6. Click Test Connection in the DSN settings to make sure the driver is able to connect.

- 7. Reproduce the issue.
- 8. Click Stop Tracing Now On the Tracing tab.
- 9. Send us the obtained log file (for example, devart.log).

# Creating an ODBC Trace Log on macOS

To enable the trace option on macOS, use the Tracing tab within ODBC Administrator.

- 1. Open the ODBC Administrator.
- 2. Select the Tracing tab.
- 3. If necessary, change the default Log file path.
- 4. Select All the time in the When to trace option.

# Creating an ODBC Trace Log on Linux

To trace the ODBC calls on Linux, set the Trace and TraceFile keyword/value pairs in the

[ODBC] section of the /etc/odbcinst.ini file, for example:

[ODBC] Trace=Yes TraceFile=/home/test/devart.log

Make sure to disable logging after obtaining a log file since it affects the read/write speed.

© 2015-2024 Devart. All Rights <u>Request Support</u> <u>ODBC Forum</u> <u>Provide Feedback</u> Reserved.

## 3.6 Supported Data Types

# Data Type Mapping

The Devart ODBC Driver for BigCommerce supports all BigCommerce data types.

The following table describes how the BigCommerce data types are mapped to the ODBC data types.

| BigCommerce Data Types | ODBC Data Types |
|------------------------|-----------------|
| BINARY                 | SQL_VARBINARY   |
| STRING                 | SQL_VARCHAR     |

|                                                                       | SQL_LONGVARCHAR             |  |
|-----------------------------------------------------------------------|-----------------------------|--|
|                                                                       | SQL_WVARCHAR                |  |
|                                                                       | SQL_WLONGVARCHAR            |  |
| BOOLEAN                                                               | SQL_BIT                     |  |
| INT                                                                   | SQL_INTEGER                 |  |
| LONG                                                                  | SQL_BIGINT                  |  |
| DOUBLE                                                                | SQL_FLOAT                   |  |
| DOOBLE                                                                | SQL_DOUBLE                  |  |
| DECIMAL                                                               | SQL_DECIMAL                 |  |
| TIME                                                                  | SQL_TYPE_TIME               |  |
| DATE                                                                  | SQL_TYPE_DATE               |  |
| DATETIME                                                              | SQL_TYPE_TIMESTAMP          |  |
| GUID                                                                  | SQL_GUID                    |  |
| © 2015-2024<br>Devart. All Rights <u>Request Support</u><br>Reserved. | ODBC Forum Provide Feedback |  |

## 3.7 Supported ODBC API Functions

# Supported ODBC Functions

The SQLGetInfo function returns information about the driver and data source. To find out whether a specific function is supported in the driver, call SQLGetFunctions.

For more information about the ODBC interface, see the ODBC Programmer's Reference.

ODBC Driver for BigCommerce supports all deprecated functions for backward compatibility.

The following table lists the currently supported ODBC functions.

| Function Name  | Support | Standard | Purpose                    |
|----------------|---------|----------|----------------------------|
| SQLAllocHandle | ~       | ISO 92   | Obtains an<br>environment, |

|                  |          |             | connection,            |
|------------------|----------|-------------|------------------------|
|                  |          |             | statement, or          |
|                  |          |             | descriptor handle.     |
|                  |          |             | Connects to a          |
|                  |          |             | specific driver by     |
| SQLConnect       | ~        | ISO 92      | data source name,      |
|                  |          |             | user ID, and           |
|                  |          |             | password.              |
|                  |          |             | Connects to a          |
|                  | ~        |             | specific driver by     |
|                  |          |             | connection string or   |
| SQLDriverConnect |          | ODBC        | requests that the      |
| SQLDIWerConnect  |          | ODBC        | Driver Manager and     |
|                  |          |             | driver display         |
|                  |          |             | connection dialog      |
|                  |          |             | boxes for the user.    |
|                  |          |             | Obtains an             |
| SQLAllocEnv      | ~        | Deprecated  | environment handle     |
|                  |          |             | allocated from driver. |
|                  |          | Denna estad | Obtains a              |
| SQLAllocConnect  | ✓        | Deprecated  | connection handle      |
|                  | <u> </u> |             |                        |

# ODBC API Calls for Obtaining Information about a Driver and Data Source

| Function Name  | Support | Standard | Purpose             |
|----------------|---------|----------|---------------------|
| SQLDataSources | ~       |          | Returns the list of |
|                |         | ISO 92   | available data      |
|                |         |          | sources, handled by |
|                |         |          | the Driver Manager  |

| SQLDrivers      | ~ | ODBC   | Returns the list of<br>installed drivers and<br>their attributes,<br>handles by Driver<br>Manager |
|-----------------|---|--------|---------------------------------------------------------------------------------------------------|
| SQLGetInfo      | ~ | ISO 92 | Returns information<br>about a specific<br>driver and data<br>source.                             |
| SQLGetFunctions | ~ | ISO 92 | Returns the functions supported by the driver.                                                    |
| SQLGetTypeInfo  | ~ | ISO 92 | Returns information<br>about supported<br>data types.                                             |

# ODBC API Calls for Setting and Retrieving Driver Attributes

| Function Name           | Support | Standard   | Purpose                                            |
|-------------------------|---------|------------|----------------------------------------------------|
| SQLSetConnectAttr       | ~       | ISO 92     | Sets a connection attribute.                       |
| SQLGetConnectAttr       | ~       | ISO 92     | Returns the value of<br>a connection<br>attribute. |
| SQLSetConnectOpti<br>on | ~       | Deprecated | Sets a connection option                           |
| SQLGetConnectOpti<br>on | ~       | Deprecated | Returns the value of a connection option           |
| SQLSetEnvAttr           | ~       | ISO 92     | Sets an environment                                |

|                  |   |            | attribute.                                           |
|------------------|---|------------|------------------------------------------------------|
| SQLGetEnvAttr    | ~ | ISO 92     | Returns the value of<br>an environment<br>attribute. |
| SQLSetStmtAttr   | ~ | ISO 92     | Sets a statement<br>attribute.                       |
| SQLGetStmtAttr   | ~ | ISO 92     | Returns the value of a statement attribute.          |
| SQLSetStmtOption | ~ | Deprecated | Sets a statement option                              |
| SQLGetStmtOption | ~ | Deprecated | Returns the value of a statement option              |

# ODBC API Calls for Preparing SQL Requests

| Function Name        | Support | Standard   | Purpose                                                              |
|----------------------|---------|------------|----------------------------------------------------------------------|
| SQLAllocStmt         | ~       | Deprecated | Allocates a<br>statement handle                                      |
| SQLPrepare           | ~       | ISO 92     | Prepares an SQL<br>statement for later<br>execution.                 |
| SQLBindParameter     | ~       | ODBC       | Assigns storage for<br>a parameter in an<br>SQL statement.           |
| SQLGetCursorNam<br>e | ~       | ISO 92     | Returns the cursor<br>name associated<br>with a statement<br>handle. |
| SQLSetCursorNam<br>e | ~       | ISO 92     | Specifies a cursor<br>name.                                          |

| SQLSetScrollOption |   | ODBC | Sets options that |
|--------------------|---|------|-------------------|
| s                  | ✓ |      | control cursor    |
|                    |   |      | behavior.         |

# ODBC API Calls for Submitting Requests

| Function Name    | Support | Standard | Purpose                |
|------------------|---------|----------|------------------------|
| SQLExecute       | ~       | ISO 92   | Executes a prepared    |
|                  |         |          | statement.             |
| SQLExecDirect    | ~       | ISO 92   | Executes a             |
| SQLEXECDITECT    |         | 130 92   | statement              |
|                  |         |          | Returns the text of an |
|                  |         | ODBC     | SQL statement as       |
| SQLNativeSql     | ×       | ODBC     | translated by the      |
|                  |         |          | driver.                |
|                  | ~       |          | Returns the            |
| SQLDescribeParam |         | ODBC     | description for a      |
| SQLDeschberaram  |         | ODBC     | specific parameter     |
|                  |         |          | in a statement.        |
|                  | ~       | ISO 92   | Returns the number     |
| SQLNumParams     |         |          | of parameters in a     |
|                  |         |          | statement.             |
|                  | ~       | ISO 92   | Used in conjunction    |
|                  |         |          | with SQLPutData to     |
|                  |         |          | supply parameter       |
| SQLParamData     |         |          | data at execution      |
|                  |         |          | time. (Useful for long |
|                  |         |          | data values.)          |
| SQLPutData       | ~       |          | Sends part or all of a |
|                  |         | ISO 92   | data value for a       |
| SQLPutData       | ~       | ISO 92   |                        |

| parameter. (Useful     |
|------------------------|
| for long data values.) |

# ODBC API Calls for Retrieving Results and Information about Results

| Function Name    | Support | Standard   | Purpose                                                                               |
|------------------|---------|------------|---------------------------------------------------------------------------------------|
| SQLRowCount      | ~       | ISO 92     | Returns the number<br>of rows affected by<br>an insert, update, or<br>delete request. |
| SQLNumResultCols | ~       | ISO 92     | Returns the number<br>of columns in the<br>result set.                                |
| SQLDescribeCol   | ~       | ISO 92     | Describes a column in the result set.                                                 |
| SQLColAttribute  | ~       | ISO 92     | Describes attributes<br>of a column in the<br>result set.                             |
| SQLColAttributes | ~       | Deprecated | Describes attributes<br>of a column in the<br>result set.                             |
| SQLFetch         | ~       | ISO 92     | Returns multiple result rows.                                                         |
| SQLFetchScroll   | ~       | ISO 92     | Returns scrollable result rows.                                                       |
| SQLExtendedFetch | ~       | Deprecated | Returns scrollable result rows.                                                       |
| SQLSetPos        | ~       | ODBC       | Positions a cursor within a fetched                                                   |

|                   |   |      | block of data and       |
|-------------------|---|------|-------------------------|
|                   |   |      | enables an              |
|                   |   |      | application to refresh  |
|                   |   |      | data in the rowset or   |
|                   |   |      | to update or delete     |
|                   |   |      | data in the result set. |
|                   | ~ | ODBC | Performs bulk           |
|                   |   |      | insertions and bulk     |
| SQLBulkOperations |   |      | bookmark                |
| SQLBUKOperations  |   |      | operations, including   |
|                   |   |      | update, delete, and     |
|                   |   |      | fetch by bookmark.      |

# ODBC API Calls for Retrieving Error or Diagnostic Information

| Function Name   | Support | Standard   | Purpose                                                                                                    |
|-----------------|---------|------------|----------------------------------------------------------------------------------------------------|
| SQLError        | ~       | Deprecated | Returns additional<br>error or status<br>information                                                        |
| SQLGetDiagField | ~       | ISO 92     | Returns additional<br>diagnostic<br>information (a single<br>field of the<br>diagnostic data<br>structure). |
| SQLGetDiagRec   | ~       | ISO 92     | Returns additional<br>diagnostic<br>information (multiple<br>fields of the                                  |

| diagnostic data |
|-----------------|
| structure).     |

# ODBC API Calls for Obtaining Information About Database Objects (Catalog Functions)

| Function Name     | Support | Standard | Purpose                 |  |  |
|-------------------|---------|----------|-------------------------|--|--|
|                   | ~       |          | Returns a list of       |  |  |
| SQLColumnPrivileg |         |          | columns and             |  |  |
| es                |         | ODBC     | associated              |  |  |
| 63                |         |          | privileges for one or   |  |  |
|                   |         |          | more tables.            |  |  |
|                   |         |          | Returns the list of     |  |  |
| SQLColumns        | ~       | X/Open   | column names in         |  |  |
|                   |         |          | specified tables.       |  |  |
|                   |         |          | Returns a list of       |  |  |
|                   |         |          | column names that       |  |  |
| SQLForeignKeys    | ~       | ODBC     | make up foreign         |  |  |
|                   |         |          | keys, if they exist for |  |  |
|                   |         |          | a specified table.      |  |  |
|                   |         |          | Returns the list of     |  |  |
|                   |         |          | column names that       |  |  |
| SQLPrimaryKeys    | ✓       | ODBC     | make up the primary     |  |  |
|                   |         |          | key for a table.        |  |  |
|                   |         |          | Returns the list of     |  |  |
|                   |         |          | input and output        |  |  |
| SQLProcedureColu  |         |          | parameters, as well     |  |  |
| mns               |         | ODBC     | as the columns that     |  |  |
|                   |         |          | constitute the result   |  |  |
|                   |         |          | set for the specified   |  |  |
|                   |         |          |                         |  |  |

|                    |   |        | procedures.           |  |  |
|--------------------|---|--------|-----------------------|--|--|
|                    | ~ |        | Returns the list of   |  |  |
|                    |   | ODBC   | procedure names       |  |  |
| SQLProcedures      |   | ODBC   | stored in a specific  |  |  |
|                    |   |        | data source.          |  |  |
|                    |   |        | Returns information   |  |  |
|                    |   |        | about the optimal set |  |  |
|                    |   |        | of columns that       |  |  |
|                    |   |        | uniquely identifies a |  |  |
|                    |   |        | row in a specified    |  |  |
| SQLSpecialColumn   |   | V/Open | table, or the columns |  |  |
| S                  | ~ | X/Open | that are              |  |  |
|                    |   |        | automatically         |  |  |
|                    |   |        | updated when any      |  |  |
|                    |   |        | value in the row is   |  |  |
|                    |   |        | updated by a          |  |  |
|                    |   |        | transaction.          |  |  |
|                    |   |        | Returns statistics    |  |  |
|                    |   |        | about a single table  |  |  |
| SQLStatistics      | ~ | ISO 92 | and the list of       |  |  |
|                    |   |        | indexes associated    |  |  |
|                    |   |        | with the table.       |  |  |
|                    |   |        | Returns a list of     |  |  |
|                    |   |        | tables and the        |  |  |
| SQLTablePrivileges | ~ | ODBC   | privileges            |  |  |
|                    |   |        | associated with       |  |  |
|                    |   |        | each table.           |  |  |
|                    |   |        | Returns the list of   |  |  |
| SQLTables          | ~ | X/Open | table names stored    |  |  |
|                    |   |        |                       |  |  |

|  | in a specific data |
|--|--------------------|
|  | source.            |

## **ODBC API Calls for Performing Transactions**

| Function Name | ame Support Standard Purpose |            |                     |
|---------------|------------------------------|------------|---------------------|
| SQLTransact   |                              | Denregeted | Commits or rolls    |
|               | ×                            | Deprecated | back a transaction  |
| SQLEndTran    | ~                            | 180.02     | Commits or rolls    |
|               |                              | ISO 92     | back a transaction. |

## ODBC API Calls for Terminating a Statement

| Function Name  | Support | Standard | Purpose                                                                                                    |
|----------------|---------|----------|----------------------------------------------------------------------------------------------------|
| SQLFreeStmt    | ✓       | ISO 92   | Ends statement<br>processing, discards<br>pending results, and,<br>optionally, frees all<br>resources<br>associated with the<br>statement handle. |
| SQLCloseCursor | ~       | ISO 92   | Closes a cursor that<br>has been opened on<br>a statement handle.                                                                                 |
| SQLCancel      | ~       | ISO 92   | Cancels an SQL statement.                                                                                                    |

### ODBC API Calls for Terminating a Connection

| Function Name | Support  | Standard | Purpose     |
|---------------|----------|----------|-------------|
|               |          |          | Closes the  |
| SQLDisconnect | <b>~</b> | ISO 92   | connection. |

|                                                |                 |            | Releases an         |
|------------------------------------------------|-----------------|------------|---------------------|
|                                                |                 |            | environment,        |
| SQLFreeHandle                                  | ~               | ISO 92     | connection,         |
|                                                |                 |            | statement, or       |
|                                                |                 |            | descriptor handle.  |
| SQLFreeConnect                                 | ~               | Deprecated | Releases connection |
|                                                |                 | Deprecated | handle.             |
| SQLFreeEnv                                     | ~               | Deprecated | Releases an         |
| SQLFIEEENV                                     |                 | Deprecated | environment handle. |
| © 2015-2024<br>Devart. All Rights<br>Reserved. | Request Support | ODBC Forum | Provide Feedback    |

### 4 Using in Third-Party Tools

This section discusses how to use ODBC Driver for BigCommerce with ODBC-compliant tools.

- DBeaver
- DBxtra
- Oracle Database Link
- Microsoft Access
- Microsoft Excel
- OpenOffice and LibreOffice
- PHP
- Power BI
- Python
- QlikView
- SQL Server Management Studio
- <u>SSIS</u>

#### Tableau

© 2015-2024 Devart. All Rights <u>Request Support</u> Reserved.

ODBC Forum

**Provide Feedback** 

### 4.1 Using in DBeaver

### **DBeaver Overview**

DBeaver is a free, open source multiplatform database management tool and SQL client for developers and database administrators. DBeaver can be used to access any database or cloud application that has an ODBC or JDBC driver, such as Oracle, SQL Server, MySQI, Salesforce, or Mailchimp. Devart DBeaver provides you with the most important features you'd need when working with a database in a GUI tool, such as:

- SQL queries execution
- Metadata browsing and editing
- SQL scripts management
- Data export/import
- Data backup
- DDL generation
- ER diagrams rendering
- Test data generation
- BLOB/CLOB support
- Database objects browsing
- Scrollable resultsets

The tool comes in two editions — Community and Enterprise. Enterprise Edition supports NoSQL databases, such as MongoDB or Cassandra, persistent query manager database, SSH tunneling, vector graphics (SVG) and a few other enterprise-level features. Note though that you can access a MongoDB database from DBeaver Community Edition using the respective Devart ODBC driver. For the purposes of this guide, we'll use the Community Edition of DBeaver to retrieve data from BigCommerce via the Open Database Connectivity driver.

## Creating an ODBC Data Source to Use BigCommerce Data in DBeaver

- 1. Click the **Start** menu and select **Control Panel**.
- 2. Select Administrative Tools, then click ODBC Data Sources.
- 3. Click on the **System DSN** tab if you want to set up a DSN name for all users of the system or select **User DSN** to configure DSN only for your account.
- 4. Click the Add button and double-click Devart ODBC Driver for BigCommerce in the list.
- 5. Give a name to your data source and set up the connection parameters.
- 6. Click the **Test Connection** button to verify that you have properly configured the DSN.

When using ODBC driver for BigCommerce with DBeaver, SQL\_WVARCHAR data types may be displayed incorrectly in DBeaver. To prevent this, you need to set the string data types to Ansi either in the **Advanced Settings** tab of the driver configuration dialog or directly in the connection string (String Types=Ansi) — all string types will be returned as SQL\_CHAR, SQL\_VARCHAR and SQL\_LONGVARCHAR.

| Devart ODBC Driver  | Configuration X                           |
|---------------------|-------------------------------------------|
| General Advanced s  | settings License About                    |
| Meta Data           |                                           |
| 48 Schemas          | Chepty strongs as N.L. Allow N.L. strongs |
| Connection          |                                           |
| Correct Mode        | Name V                                    |
| 1.hema              | E                                         |
| Character Set       |                                           |
| Connection Tenan    | a presse put to                           |
| No. Particip Reveal | 100 E                                     |
| Compatibility       |                                           |
| ODBC Behavior       | Default $\checkmark$                      |
| String Types        | Ansi (SQL_CHAR, SQL_VARCHAR, SQL_LONG ~   |
| Use Local Regional  | Settings when converting to string        |
| Numbers             | Dates and times                           |
|                     |                                           |
| Test Connection     | OK Cancel                                 |

## Connecting to BigCommerce Data from DBeaver via ODBC Driver for BigCommerce

Follow the steps below to establish a connection to BigCommerce in DBeaver.

1. In the Database menu, select New Database Connection.

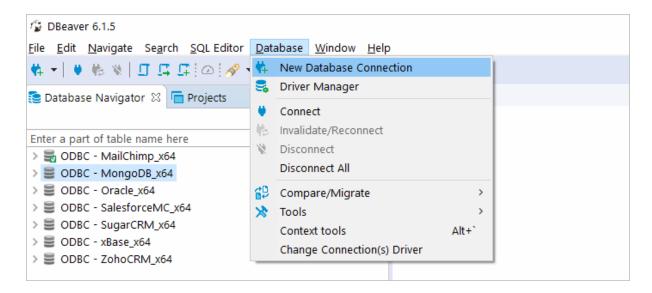

2. In the Connect to database wizard, select ODBC and click Next.

| Connect to database                         |    |     | ×       |
|---------------------------------------------|----|-----|---------|
| Select your database                        |    |     | 31)     |
| ODBC bridge driver                          |    |     |         |
| Type part of database/driver name to filter | G. | 2 💷 | Gallery |
| Name                                        |    | #   | ^       |
| S ODBC                                      |    | 7   |         |
| Apache Ignite                               |    |     |         |
| > 🛼 AWS                                     |    |     |         |
| > 🔨 Azure                                   |    |     |         |

3. Enter the previously configured DSN in the Database/Schema field.

| 1 Conne   | ect to databa             | ase     |          |          |    |        |             |      |        | ×    |
|-----------|---------------------------|---------|----------|----------|----|--------|-------------|------|--------|------|
|           | DBC Conne<br>onnection se |         | ettings  |          |    |        |             |      |        | ODBC |
| General   | Driver pro                | perties | SSH      | Proxy    |    |        |             |      |        |      |
|           | JDBC URL:                 | jdbc:o  | dbc:DBE/ | AVER_DAT | TA | SOURCE |             |      |        |      |
| Databa    | se/Schema:                | DBEAV   | ER_DATA  | SOURCE   |    |        | ]           |      |        |      |
|           | User name:                |         |          |          |    |        | ]           |      |        |      |
| Password: |                           |         |          |          |    |        | 🛛 🗹 Save pa | sswo | rd loc | ally |

4. Click Test Connection. If everything goes well, you'll see the Success message.

#### Viewing BigCommerce Database Objects and Querying Data

You can expand out the database structure in DBeaver's **Database Navigator** to visualize all the tables in BigCommerce database. To view and edit the data in a table, you need to rightclick on the target table name and select **View data**. The content of the table will be displayed in the main workspace.

| 😰 DBeaver 6.1.5 - Countries               |         |               |                 |                        |                          |                   |
|-------------------------------------------|---------|---------------|-----------------|------------------------|--------------------------|-------------------|
| <u>File Edit Navigate Search SQL Edit</u> | or      | <u>D</u> atak | base <u>W</u> i | ndow <u>H</u> elp      |                          |                   |
| 👯 🕶 🖉 🏀 🗞 🗍 🗊 🛱 🖓 Co                      | mmit    | t 🖪           | Rollback        | T - Auto               | 🔨 🚽 🗐 odb                | C - BigCommerce x |
| <                                         |         |               |                 |                        |                          |                   |
| 📚 Databa 🛛 🤚 Projects 🖵 🗖                 |         | Count         | tries 🛛         |                        |                          |                   |
|                                           | -       | Prop          | erties 🖪        | Data 🚠 ER Diagram      |                          | 👼 odbc - b        |
| Enter a part of table name here           |         |               |                 |                        |                          |                   |
| > 👼 ODBC - ASE_x64 📃 🔨                    |         | Coun          | tries 😂 🕯       | Enter a SQL expression | n to filter results (use | e Ctrl+Space)     |
| V 🗟 ODBC - BigCommerce_x64                | Grid    |               | 127             | ໃ Country 🛛 🕄          | ໃ Countrylso             | ໃ CountryIso      |
| ✓ ➡ Tables                                | ы<br>Ш  | 1             | 1               | Afghanistan            | AF                       | AFG               |
| >  BlogPosts                              | ш       | 2             | 2               | Albania                | AL                       | ALB               |
| > 🔜 BlogTags                              | ¥       | 3             | 3               | Algeria                | DZ                       | DZA               |
| >  Brands                                 | oT Text | 4             | 4               | American Samoa         | AS                       | ASM               |
| > 🚍 Categories                            | .0      | 5             | 5               | Andorra                | AD                       | AND               |
| Countries                                 |         | 6             | 6               | Angola                 | AO                       | AGO               |
| 123 Id (INT)                              |         | 7             |                 | Anguilla               | AI                       | AIA               |
| Country (STRING)                          |         | 8             | 8               | -                      | AQ                       |                   |

If you want to write a custom SQL query that will include only the necessary columns from the

table, you can select **New SQL Editor** in the **SQL Editor** main menu. Create your query and run it by clicking **Execute SQL Statement** to view the results in the same window.

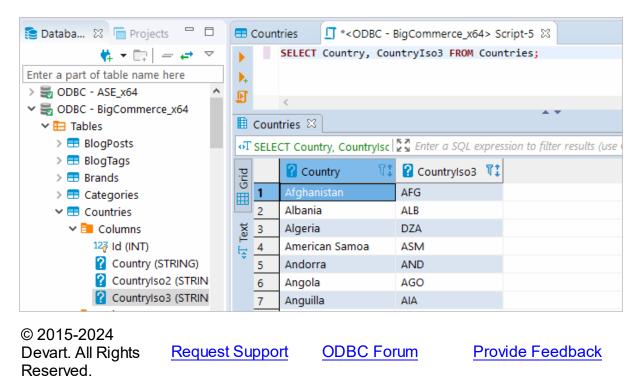

### 4.2 Using in Oracle DBLink

## Configuring Oracle Database Gateway for ODBC

This article explains how to configure Oracle Database Gateway for ODBC. If your data is stored in a non-Oracle database system or cloud application, and you need to access it from an Oracle Database server, you can create a database link to an Oracle Database Gateway for ODBC. The gateway works with an ODBC driver to access non-Oracle systems or other, remote Oracle servers. Any ODBC-compatible data source can be accessed using the gateway and the appropriate ODBC driver. The driver must be installed on the same machine as the gateway. The non-Oracle system can run on the same machine as the Oracle server or on a different machine. The gateway can be installed on the machine running the non-Oracle system, the machine running the Oracle database or on a third machine as a standalone.

#### Configure the Initialization File

After installing the gateway and the <u>ODBC driver for BigCommerce</u>, create an initialization file for your Oracle Database Gateway for ODBC. The sample file <u>initdg4odbc.ora</u> is stored in the ORACLE\_HOME\hs\admin directory. To create an initialization file for the gateway, copy the sample initialization file and rename it. The name must be prefixed with init — for example, <u>initBigCommerce.ora</u>. You need a separate initialization file for each ODBC data source. After creating the file, set the HS\_FDS\_CONNECT\_INFO parameter to the system DSN that you created earlier, for example:

HS\_FDS\_CONNECT\_INFO=BigCommerce

#### Configure Oracle Net Listener

After configuring the gateway, you need to configure Oracle Net Listener to communicate with the Oracle database. Information about the gateway must be added to the <code>listener.ora</code> configuration file which is located in the <code>ORACLE\_HOME\NETWORK\ADMIN\</code> directory. The following example is the address on which the Oracle Net Listener listens (HOST is the address of the machine on which the gateway is installed):

```
LISTENER =
	(DESCRIPTION_LIST =
		(DESCRIPTION =
		(ADDRESS = (PROTOCOL = TCP)(HOST = localhost)(PORT = 1521))
	)
	)
```

Add an entry to the listener.ora file to start the gateway in response to connection requests. The SID of the gateway (SID\_NAME) must be the same in listener.ora and thshames.ora. ORACLE\_HOME is the Oracle home directory where the gateway resides. To apply the new settings, stop and restart the Oracle Net Listener service.

| SID_LIST_LISTENER=           |  |
|------------------------------|--|
| (SID_LIST=                   |  |
| (SID_DESC=                   |  |
| (SID_NAME=BigCommerce)       |  |
| (ORACLE_HOME=D:\ORACLE_HOME) |  |
| (PROGRAM=dg4odbc)            |  |
|                              |  |
|                              |  |

#### **Configure Oracle for Gateway Access**

Add a connect descriptor for the gateway to the tnsnames.ora file, which is located in ORACLE\_HOME\NETWORK\ADMIN directory. The SID must match the value specified in the listener.ora file.

BigCommerce =

```
(DESCRIPTION =
  (ADDRESS = (PROTOCOL = tcp)(HOST = localhost)(PORT = 1521))
  (CONNECT_DATA =
    (SID = BigCommerce)
  )
  (HS = OK)
)
```

#### Create Database Links

To access an ODBC data source, you must create a database link using a database tool like SQL Plus or dbForge Studio for Oracle: connect to your database server and execute the CREATE DATABASE LINK statement, as follows:

```
CREATE DATABASE LINK dblink CONNECT TO "username" IDENTIFIED BY "password"
```

dblink is the complete database link name. tns\_name\_entry is the Oracle Net connect descriptor specified in the tnsnames.ora file.

When you create the database link in <u>dbForge Studio for Oracle</u>, you can see your newly created link in Database Links on the left panel. After creating the database link, you can run a query against the ODBC data source using the following syntax:

SELECT \* FROM table\_name@"dblink\_name"

See also

Configuring Oracle Database Gateway for ODBC© 2015-2024Devart. All RightsRequest SupportODBC ForumProvide FeedbackReserved.

### 4.3 Using in DBxtra

## Troubleshooting BigCommerce ODBC Connection in DBxtra

This page explains how to troubleshoot your ODBC connection to BigCommerce in DBxtra.

Due to incompatibilities between DBxtra and BigCommerce, leaving the sqL dialect property to its default might present various issues. To resolve compatibility issues, set the property to MS Access 2000/XP/2003 or ANSI SQL/2003 for DBxtra version 11.0.1 or newer, and to ANSI SQL/2003 for versions prior to 11.0.1.

| OTE:                           |                                                                                           |
|--------------------------------|-------------------------------------------------------------------------------------------|
| ortant!<br>to incompatibles is | electing the Auto SQL dialect might present various                                       |
| lems using the Auto            | o SQL dialect with some database servers.<br>t the right SQL dialect for your connection. |
| Connection name                | MyData                                                                                    |
| Data source                    | DataSource1                                                                               |
| User                           | × .                                                                                       |
| Password                       |                                                                                           |
| onnection timeout              | 15 🗘 SQL dialect MS Access 2000/X 🗸                                                       |
|                                | Enable Offline Mode                                                                       |
|                                | Get columns descriptions                                                                  |
| ect User Groups wh             | o can view this Connection                                                                |
| Accounting                     | ^                                                                                         |
| Controlling                    |                                                                                           |
| Guest Group                    |                                                                                           |
| Legal                          |                                                                                           |
| Management                     |                                                                                           |
| Manufacturing                  |                                                                                           |
| Purchasing                     |                                                                                           |
|                                | ·                                                                                         |
| Select Al                      | Unselect All Ok Cancel                                                                    |

© 2015-2024 Devart. All Rights Reserved.

Request Support

ODBC Forum

**Provide Feedback** 

### 4.4 Using in Microsoft Access

## Connecting Microsoft Access to BigCommerce Using an ODBC Driver

This article explains how to connect Microsoft Access to BigCommerce through the standard ODBC interface. Microsoft Access is a dababase management system that combines the relational database engine with a graphical user interface. Access can be used as a

substitution for spreadsheet applications like Excel to organize, store, and retrieve large amounts of related data that can be difficult to manage in spreadsheets.

In Microsoft Access, you can connect to your BigCommerce data either by importing it or creating a table that links to the data. Devart ODBC drivers support all modern versions of Access. It is assumed that you have already installed and configured a DSN for ODBC driver for BigCommerce. For the purpose of this article, we tested an <u>ODBC connection to</u> <u>BigCommerce</u> through our ODBC drivers in Microsoft Access 2003, Microsoft Access 2007, Microsoft Access 2010, Microsoft Access 2013, Microsoft Access 2016, Microsoft Access 2019. The following steps describe how to use Microsoft Access 2019 to import or link to your data in BigCommerce.

## Importing BigCommerce Data Into Microsoft Access Through an ODBC Connection

- 1. Open your Microsoft Access database.
- 2. Select the External Data tab in the ribbon.
- 3. Expand the **New Data Source** drop-down and select **From Other Sources**, then select **ODBC Dababase**.
- 4. In the Get External Data ODBC Database dialog box, select Import the source data into a new table in the curent database, and click OK.
- 5. In the Select Data Source dialog box, select the Machine Data Source tab.
- 6. Select the DSN that you have configured for BigCommerce and click **OK**.
- 7. In the Import Objects dialog box, select the tables that you want to import, and click OK.
- 8. If the database objects have been successfully imported, you should the see the corresponding message in the dialog box. If you want to save the import steps to quickly repeat the process without using the wizard at a later time, select the Save import steps checkbox. Click Close.
- 9. The imported tables should appear in the **Tables** navigation pane on the left.
- 10.Double-click on the needed table to display its contents.

## Linking to BigCommerce Data in Microsoft Access Through an ODBC Connection

1. Open your Microsoft Access database.

- 2. Select the External Data tab in the ribbon.
- 3. Expand the **New Data Source** drop-down and select **From Other Sources**, then select **ODBC Dababase**.
- In the Get External Data ODBC Database dialog box, select Link to the data source by creating a linked table.
- 5. In the Select Data Source dialog box, select the Machine Data Source tab.
- 6. Select the DSN that you have configured for BigCommerce and click **OK**.
- In the Link Tables dialog box, select the table or tables that you want to link to, and click OK.
- 8. The Select Unique Record Identifier dialog box will prompt you to choose a field or fields that uniquely identify each record in the table. To avoid inconsistencies, it is recommended to select the primary key in the BigCommerce table as the unique record identifier. You are linking multiple tables, you will be prompted to select unique record identifiers for each of the selected tables.
- 9. The linked tables should appear in the **Tables** navigation pane on the left.

10.Double-click on the needed table to display its contents.

© 2015-2024 Devart. All Rights <u>Request Support</u> <u>ODBC Forum</u> <u>Provide Feedback</u> Reserved.

#### 4.5 Using in Microsoft Excel

## Connecting to BigCommerce from Microsoft Excel using ODBC Driver for BigCommerce

You can use Microsoft Excel to access data from a BigCommerce database using ODBC connector. With ODBC Driver, you can import the data directly into an Excel Spreadsheet and present it as a table. Make sure that you use matching Excel and ODBC Driver, e.g. if you have installed a 64-bit ODBC Driver, you will need to use the 64-bit version of Excel.

When working with Microsoft Excel, there are different ways of retrieving data from various data sources using our ODBC drivers.

Connecting Excel to BigCommerce with Get & Transform (Power Query)

- <u>Connecting Excel to BigCommerce with Data Connection Wizard (Legacy Wizard)</u>
- Connecting Excel to BigCommerce with the Query Wizard
- Connecting Excel to BigCommerce with Microsoft Query
- Connecting Excel to BigCommerce with PowerPivot

## Connecting Excel to BigCommerce with Get & Transform (Power Query)

You can use Get & Transform (Power Query) to connect to BigCommerce from Excel with ODBC. This method assumes that you've installed an ODBC driver for BigCommerce.

 Click the Data in Excel, then expand the Get Data drop-down list. Click From Other Sources > From ODBC.

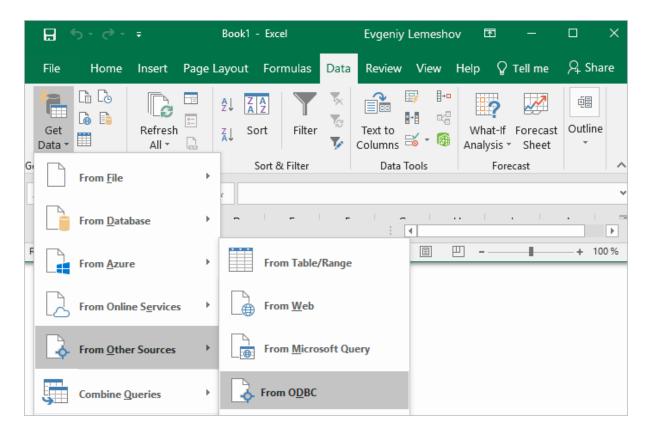

2. In the From ODBC dialog, choose your data source name (DSN). If you haven't configured your ODBC driver yet, you can expand the Advanced Options dialog box and enter the connection string for your data source (without credentials, which are defined in the

credentials dialog box in the next step). Additionally, you can enter an SQL statement that will be executed right after establishing a connection to the data source. Click **OK**.

| From ODBC                                                                                                   |     |
|----------------------------------------------------------------------------------------------------|-----|
| Data source name (DSN)                                                                                      |     |
| Devart ODBC Driver 🔹                                                                                        |     |
| Advanced options                                                                                            |     |
| Connection string (non-credential properties) (optional) 🛈                                                  |     |
| Example: Driver={SQL Server}; Server=(local); Database=Adventure Wor                                        | rks |
|                                                                                                    |     |
| SQL statement (optional)<br>SELECT * FROM MyDatabase.MyTable;                                               |     |
| SQL statement (optional)<br>SELECT * FROM MyDatabase.MyTable;<br>Supported row reduction clauses (optional) |     |

3. If you're using a database username or password, select **Database** and enter your credentials in the dialox bog, then click **Connect**.

|                   | ODBC driver                                                                         | $\times$ |
|-------------------|-------------------------------------------------------------------------------------|----------|
| Default or Custom | ♦ dsn=Devart ODBC Driver                                                            |          |
| Windows           | Use a username and password to access a data source with an ODBC driver.            |          |
| Database          | User name<br>myusername                                                             |          |
|                   | Password  Credential connection string properties (optional) ①  Back Connect Cancel |          |

If your database is not password-protected or you've already specified your credentials in the ODBC data source settings, select **Default or Custom** and press **Connect** 

|                   | ODBC driver                                                         | × |
|-------------------|---------------------------------------------------------------------|---|
| Default or Custom | ♦ dsn=Devart ODBC Driver                                            |   |
| Windows           | Don't specify any credentials or only connection string properties. |   |
| Database          | Credential connection string properties (optional) ①                |   |
|                   |                                                                     |   |
|                   |                                                                     |   |
|                   |                                                                     |   |
|                   | Back Connect Cancel                                                 |   |

4. In the window that appears, select the table you want to retrieve data from, and click Load.

|                       | Q      | Count | ries                  |             | Ŀ          |
|-----------------------|--------|-------|-----------------------|-------------|------------|
| Select multiple items |        | ld    | Country               | Countrylso2 | Countrylso |
| Display Options 🔹     | Ca     |       | 1 Afghanistan         | AF          | AFG        |
| a 🚦 ODBC (dsn=ODBC D. |        |       | 2 Albania             | AL          | ALB        |
|                       | ^      |       | 3 Algeria             | DZ          | DZA        |
| BlogPosts             |        |       | 4 American Samoa      | AS          | ASM        |
| BlogTags              |        |       | 5 Andorra             | AD          | AND        |
| 📰 Brands              |        |       | 6 Angola              | AO          | AGO        |
| Categories            |        |       | 7 Anguilla            | AI          | AIA        |
| Countries             |        |       | 8 Antarctica          | AQ          | ~          |
| Coupons               | $\sim$ | <     | 9 Antigua and Barbuda | AG          | ATG        |

The data from the table will be a displayed in an Excel spreadsheet where you can further work with it.

|            | 8 4  | 5ਾ ੇਾ ∓         | Boo      | ok4 - Excel |                           | Evge     | niy Lem | eshov | EL      | Ŧ        | —       |             | ×     |
|------------|------|-----------------|----------|-------------|---------------------------|----------|---------|-------|---------|----------|---------|-------------|-------|
|            | File | Hom Inser P     | age Form | Data Revie  | View                      | Help     | Table D | esign | Query   | <u>ې</u> | Tell me | <u></u> Я 9 | Share |
| <b>A</b> 1 | L    |                 | . √ f.   | e<br>e      |                           |          |         |       |         |          |         |             | ~     |
|            | А    |                 | В        |             |                           | С        |         |       | D       |          | E       | 1           | F 🔺   |
| 1          | Id 💌 | Country         |          |             | <ul> <li>Court</li> </ul> | ntrylso2 | Υ.      | Count | trylso3 | *        |         |             |       |
| 2          | 1    | Afghanistan     |          |             | AF                        |          |         | AFG   |         |          |         |             |       |
| 3          | 2    | Albania         |          |             | AL                        |          |         | ALB   |         |          |         |             |       |
| 4          | 3    | Algeria         |          |             | DZ                        |          |         | DZA   |         |          |         |             |       |
| 5          | 4    | American Samo   | a        |             | AS                        |          |         | ASM   |         |          |         |             |       |
| 6          | 5    | Andorra         |          |             | AD                        |          |         | AND   |         |          |         |             |       |
| 7          | 6    | Angola          |          |             | AO                        |          |         | AGO   |         |          |         |             |       |
| 8          | 7    | Anguilla        |          |             | AI                        |          |         | AIA   |         |          |         |             |       |
| 9          | 8    | Antarctica      |          |             | AQ                        |          |         |       |         |          |         |             |       |
| 10         | 9    | Antigua and Bar | buda     |             | AG                        |          |         | ATG   |         |          |         |             |       |
| ••         | ( )  | Sheet3          | Sheet4   | Sheet1      | +                         |          | :       | 4     |         |          |         |             |       |

Connecting Excel to BigCommerce with Data Connection Wizard (Legacy Wizard) You can use this option to connect to OLE DB or ODBC external data source that has already been defined.

- 1. In Excel, go to the **Data** tab. Click **From Other Sources**, and then click **From Data Connection Wizard**.
- 2. In the opened dialog, select ODBC DSN and click Next to continue.
- 3. Now select a data source you want to connect to, and click Next.
- 4. To connect to the table containing the required data, select its name and click **Next** to enter and save information about your new file or click **Finish**.
- 5. In the **Import data** dialog, you can select the way your data will be viewed in Excel and the place where to put it in the worksheet, and click **OK**.
- 6. The required data is now displayed in the existing Excel worksheet.

## Connecting Excel to BigCommerce with the Query Wizard

You can use this option to create a simple query for retrieving data from BigCommerce to Excel via ODBC driver.

- 1. Open Excel, in the main menu, click the **Data** tab.
- 2. Click the From Other Sources dropdown menu, and then click From Microsoft Query.
- 3. In the appeared dialog, you can choose the data source you want to connect to.
- 4. After a successful connection, you can select the data you want to be displayed in Excel and click **Next**.
- 5. The next two steps allow filtering and sorting the data. Click **Next** to skip these procedures.
- 6. If you plan to further use the query, you can save it by clicking the **Save** button on the right.
- 7. Select Return Data To Microsoft Excel and click Finish.
- 8. In the **Import data** dialog, you can select the way your data will be viewed in Excel and the place where to put it in the worksheet, and click **OK**.
- 9. The required data is successfully imported to Excel.

### Connecting Excel to BigCommerce with Microsoft Query

You can use this option to create a more complex query for retrieving BigCommerce data to Excel via ODBC driver.

- 1. Start Excel, click the **Data** tab.
- 2. In the appeared ribbon, click From Other Sources, and then click From Microsoft Query.
- In the next dialog, choose the data source you want to connect to (e.g., using data source name - Devart ODBC BigCommerce). Uncheck Use the Query Wizard to Create/Edit Queries and click OK.
- 4. Now you can select the tables you want to add to your query. When you finish, just click the **Add** button.
- 5. In the graphical editor, you can filter rows or columns of data, sort data, join multiple tables, create a parameter query, etc.

### Connecting Excel to BigCommerce with PowerPivot

You can use PowerPivot - an Excel add-in to perform data analysis and create complex data models. To load the required data, do the following:

- 1. In Excel, click the **PowerPivot** tab, then click **Manage** to go to the PowerPivot window.
- 2. In the opened window, click From Other Sources.
- 3. When the Table Import Wizard opens, select Others (OLEDB/ODBC) and click Next.
- 4. In the **Specify a Connection String** window, click the **Build** button.
- 5. In the **Data Link Properties** dialog, specify the data source you want to connect (e.g., using data source name Devart ODBC BigCommerce), and then click **Next**.
- 6. Now you should choose how to import the data (either select a table from the list or write a query to specify the data to be imported).
- 7. When the Import operation succeeded, click the **Close** button. The retrieved data is inserted in the active worksheet.

| © 2015-2024        |                 |            |                  |
|--------------------|-----------------|------------|------------------|
| Devart. All Rights | Request Support | ODBC Forum | Provide Feedback |
| Reserved.          |                 |            |                  |

### 4.6 Using in SQL Server Management Studio

This section describes how to establish and troubleshoot a connection to BigCommerce from SQL Server Management Studio using ODBC Driver for BigCommerce.

- Creating a Linked Server
- Troubleshooting in SSMS

© 2015-2024 Devart. All Rights <u>Request Support</u> <u>ODBC Forum</u> <u>Provide Feedback</u> Reserved.

#### 4.6.1 Creating a Linked Server

### Requirements

In order to avoid incorrect integration with MS SSMS, the working environment must meet the following conditions:

- The data source must be a configured system DSN. Refer to the <u>Driver Configuration</u> article to learn how to configure a System DSN
- The driver, studio, and SQL Server must be of the same bitness. For example, if you are using 64-bit SQL Server Management Studio on 64-bit Windows platform, then configure the 64-bit version of the driver using ODBC Administrator launched from %windir% \system32\odbcad32.exe. Otherwise, configure the driver using the 32-bit version of ODBC Administrator launch it from %windir%\SysWOW64\odbcad32.exe.
- ODBC Driver for BigCommerce and SQL Server must be installed on the same computer.
- .NET Framework 4.5 must be installed on the computer.

### Connecting to BigCommerce from SQL Server Management Studio using ODBC Driver for BigCommerce

You can use the Microsoft SQL Server Management Studio to connect your BigCommerce data to an SQL Server instance. Linked Server is a tool of MS SQL Server that allows to execute distributed queries to refer tables stored on non-SQL Server datbase in a single query. With linked servers, you can execute commands against different data sources such

as BigCommerce and merge them with your SQL Server database. You can create a linked server with one of these methods: by using the options in the Object Explorer or by executing stored procedures.

Below are major advantages of using SQL Server Linked Servers to connect to BigCommerce:

- 1. The ability to connect other database instances on the same or remote server.
- 2. The ability to run distributed queries on heterogeneous data sources across the organization.
- 3. The ability to work with diverse data sources in the same way.

## How to configure a SQL Server Linked Server to connect to BigCommerce

You can follow the steps to create a linked server for BigCommerce in SQL Server Management Studio by using Object Explorer:

- 1. Start your Management Studio and choose your SQL Server instance.
- 2. In the **Object Explorer pane**, expand the **Server Objects**, right-click on **Linked Servers** and then click on **New Linked Server**.
- 3. Configure your linked server in the dialog box:
  - Give a name for your server in the Linked server field.
  - Under Server type, select Other data source .
  - Choose Microsoft OLE DB Provider for ODBC Drivers in the Provider drop-down list.
  - In the Data source field, enter the name of your DSN, e.g. Devart ODBC Driver for BigCommerce. Alternatively, you can input the ODBC Driver connection string in the Provider field.

The linked server will appear under the Linked Servers in the Object Explorer Pane. You can now issue distributed queries and access BigCommerce databases through SQL Server.

### Retrieving Data From BigCommerce

Ensure the Allow inprocess option of MSDASQL OLE DB Provider for ODBC Drivers is

enabled. For this, find the **MSDASQL** provider in the list of Linked Servers and double-click on it

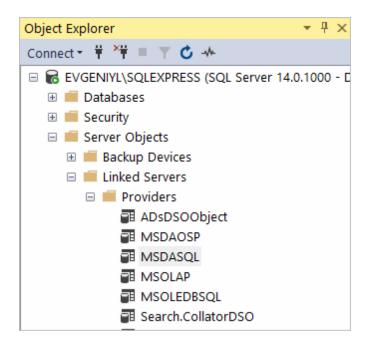

In the appeared **Provider Options** window, enable the **Allow inprocess** checkbox:

| Provider Options - Microsoft OLE DB Provider for ODBC Drivers - |                   |                          |  |  |   |
|-----------------------------------------------------------------|-------------------|--------------------------|--|--|---|
| Select a page                                                   | 🖵 Script 🔻 😮      | Help                     |  |  |   |
|                                                                 | Provider options: |                          |  |  |   |
|                                                                 | Enable            | Name                     |  |  | ^ |
|                                                                 |                   | Dynamic parameter        |  |  |   |
|                                                                 |                   | Nested queries           |  |  |   |
|                                                                 |                   | Level zero only          |  |  |   |
|                                                                 |                   | Allow inprocess          |  |  |   |
|                                                                 |                   | Non transacted updates   |  |  |   |
|                                                                 |                   | Index as access path     |  |  |   |
|                                                                 |                   | Disallow adhoc access    |  |  |   |
|                                                                 |                   | Supports 'Like' operator |  |  | v |
|                                                                 | Linked servers us | ing this amuidar:        |  |  |   |

Create a new Linked Server

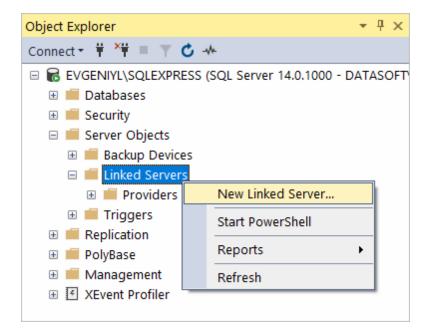

Make sure to select Microsoft OLE DB Provider for ODBC Drivers:

| 🚼 New Linked Server                               |                   |                                           | — | ×      |
|---------------------------------------------------|-------------------|-------------------------------------------|---|--------|
| Select a page                                     | 🖵 Script 🔻 😮 Help |                                           |   |        |
| <ul><li>Security</li><li>Server Options</li></ul> | Linked server:    |                                           |   |        |
|                                                   | Server type:      |                                           |   |        |
|                                                   | O SQL Server      |                                           |   |        |
|                                                   | Other data source |                                           |   |        |
|                                                   | Provider:         | Microsoft OLE DB Provider for ODBC Driver | 8 | $\sim$ |
|                                                   | Product name:     |                                           |   |        |
|                                                   | Data source:      |                                           |   |        |
|                                                   | Provider string:  |                                           |   |        |
|                                                   | Location          |                                           |   |        |
| Connection                                        | Catalog           |                                           |   |        |

Now you need to input the Linked Server name, e.g. BIGCOMMERCE. In the Product Name and Data Source fields you need to indicate the System DSN that you've previously created - more info on System DSN setup can be found here.

| 쀪 New Linked Server                  |                                                           | _                                          | ×      |
|--------------------------------------|-----------------------------------------------------------|--------------------------------------------|--------|
| Select a page<br>General<br>Security | 🖵 Script 🔻 😯 Help                                         |                                            |        |
| <ul> <li>Server Options</li> </ul>   | Linked server:<br>Server type:                            | BIGCOMMERCE                                |        |
|                                      | <ul> <li>SQL Server</li> <li>Other data source</li> </ul> |                                            |        |
|                                      | Provider:                                                 | Microsoft OLE DB Provider for ODBC Drivers | $\sim$ |
|                                      | Product name:                                             | Devart ODBC Driver for BigCommerce         |        |
|                                      | Data source:                                              | BigCommerce                                |        |
|                                      | Provider string:                                          |                                            |        |
|                                      | Location                                                  |                                            |        |
| Connection                           | Catalog                                                   |                                            |        |

The BigCommerce tables are already available to be fetched. To query the linked server, click **New Query** in the toolbar:

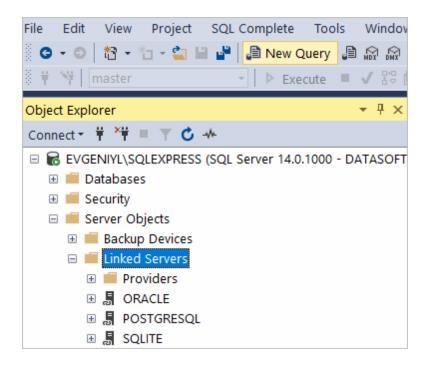

Enter your SQL query in the editor window and click **Execute** to run the query:

| SQLQuery1.sql - EVGENIYL\SQLEXPRESS.maste                         | lete To  | ols     | Window Help                 |                                |             | • • |
|-------------------------------------------------------------------|----------|---------|-----------------------------|--------------------------------|-------------|-----|
| O • O   ಔ • 앱 • ≅ ≌ ⊮   ∄ New Query<br>† ♥   master •   ▷ Execute |          |         |                             | °- ⊠ ≠<br>⊡ ≣°≊ -₹-₹- *0-<br>- | - I I I I   | • 🚊 |
| Object Explorer 🛛 👻 👎                                             | × SQLO   |         | 1.sql - ES.master (sa (54)) |                                |             |     |
| Connect 🕶 🛱 🎽 👅 🍸 🖒 🚸                                             |          | SELI    | ECT * FROM [BIGCOMMERCE     | ][Countries];                  |             | -   |
| 🗉 📕 Backup Devices                                                | <b>^</b> |         |                             |                                |             |     |
| 🗉 📕 Linked Servers                                                | 100 %    | 6 +     | 4                           |                                |             | •   |
| 🗉 📕 Providers                                                     |          | Results | Messages                    |                                |             |     |
| 🗉 📕 AMAZON REDSHIFT                                               |          | ld      | Country                     | CountryIso2                    | CountryIso3 | ^   |
| 🗉 📕 ASE                                                           | 1        | 1       | Afghanistan                 | AF                             | AFG         |     |
| BIGCOMMERCE                                                       | 2        | 2       | Albania                     | AL                             | ALB         |     |
| 🖃 📕 Catalogs                                                      | 3        | 3       | Algeria                     | DZ                             | DZA         |     |
| 🗉 💻 System Catalogs                                               | 4        | 4       | American Samoa              | AS                             | ASM         |     |
| 🗆 🗑 default                                                       | 5        | 5       | Andorra                     | AD                             | AND         |     |
| 🗉 📠 Tables                                                        | 6        | 6       | Angola                      | AO                             | AGO         |     |
| 🗉 📠 Views                                                         | 7        | 7       | Anguilla                    | AI                             | AIA         |     |
| 🗉 📕 DYNAMICS                                                      | 8        | 8       | Antarctica                  | AQ                             |             |     |
| 🗉 📕 FIREBIRD                                                      | 9        | 9       | Antigua and Barbuda         | AG                             | ATG         |     |
| 🗉 📕 FRESHBOOKS                                                    | 10       | 1       | Argentina                   | AR                             | ARG         |     |
| 🗉 📕 INTERBASE                                                     | 11       |         | Amenia                      | AM                             | ARM         |     |
| 🗉 📕 MAGENTO                                                       | 12       |         | Aruba                       | AW                             | ABW         |     |
| 🗄 📕 MAILCHIMP                                                     | 13       |         | Australia                   | AU                             | AUS         |     |
| 🗉 📕 MONGODB                                                       | 14       | 1       | Austria                     | AT                             | AUT         | v   |
|                                                                   | ✓ <      |         |                             |                                |             | >   |

As a result, you can see the contents of the selected table retrieved directly from the BigCommerce account you are connected to.

### See also

<u>Troubleshooting SSMS</u>

© 2015-2024 Devart. All Rights <u>Request Support</u> <u>ODBC Forum</u> <u>Provide Feedback</u> Reserved.

#### 4.6.2 Troubleshooting in SSMS

When creating a linked server in SSMS, most errors happen due to security issues with DCOM class MSDAINITIALIZE. We need to alter the DCOM Class MSDAINITIALIZE security settings to make it work.

Following are the steps:

- 1. Open Component Services (Start>Run>DCOMCNFG)
- 2. Expand Component Services>Computers>My Computer>DCOM Config
- 3. From the list of DCOM components on the right side, select MSDAINITIALIZE and go to its

properties:

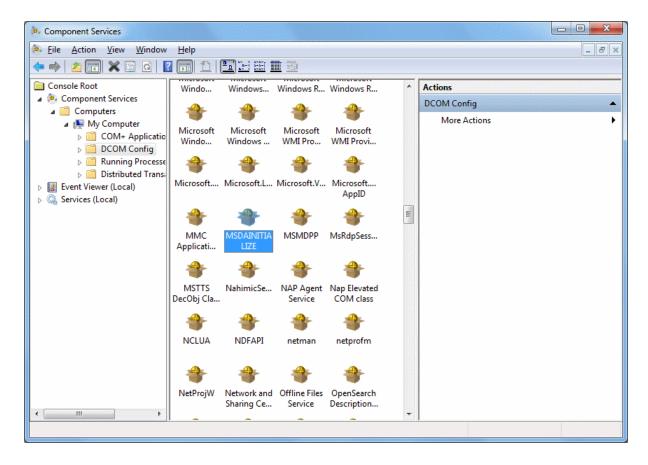

4. Go to the Security Tab, Choose 'Customize' and click on the 'Edit' Button:

| MSDAINITIALIZE Properties                         | ? ×                |
|---------------------------------------------------|--------------------|
| General Location Security Endpoints Identity      |                    |
| Launch and Activation Permissions                 |                    |
| © <u>U</u> se Default                             |                    |
| Oustomize                                         | Edit               |
| Access Permissions                                |                    |
| ⊘ Use De <u>f</u> ault                            |                    |
| Oustomize                                         | E <u>d</u> it      |
| Configuration Permissions                         |                    |
| © Use Defaulٍt                                    |                    |
| Oustomize                                         | Ed <u>i</u> t      |
| Leam more about <u>setting these properties</u> . |                    |
| ОК Са                                             | ncel <u>A</u> pply |

- 5. Add the Domain User who is accessing the linked server and 'Allow' all the permissions available (Local Launch, Remote Launch, Local Activation, Remote Activation). If you are connecting to SQL server using SQL account, you need to provide this permission to the account under which the SQL service is running.
- 6. Do this for all the 3 sections in the above screenshot.

To edit the Security settings, we followed the below steps:

- 1. Start > Run > Regedit
- 2. Find the Key: HKEY\_LOCAL\_MACHINE\SOFTWARE\Classes\AppID\{2206CDB0-19C1-11D1-89E0-00C04FD7A829}

3. Right Click>Permissions>Advanced>Owner Tab:

| Permissions         Auditing         Owner         Effective Permissions           You can take or assign ownership of this object if you have the required permissions or privileges. |       |
|----------------------------------------------------------------------------------------------------|-------|
| You can take or assign ownership of this object if you have the required permissions or privileges.                                                                                    |       |
|                                                                                                    |       |
| <u>C</u> urrent owner:                                                                                                    |       |
| Andre Productive Andre Patennet scal                                                                                                    |       |
| Change owner to:                                                                                                    |       |
| Name                                                                                                    |       |
| Administrators (Administrators)                                                                                                    |       |
|                                                                                                    |       |
|                                                                                                    |       |
|                                                                                                    |       |
|                                                                                                    |       |
| Other users or groups                                                                                                    |       |
|                                                                                                    |       |
| Replace owner on subcontainers and objects                                                                                                    |       |
| Learn about object ownership                                                                                                    |       |
| OK                                                                                                    | Apply |

- 4. Change the owner to Administrators.
- 5. Now, grant 'Full Control' to Administrators:

| Permissions for {2206CDB0-19C                          | 1-11D1-89E0-0 | 0C04F             |
|--------------------------------------------------------|---------------|-------------------|
| Security                                               |               |                   |
| Group or user names:                                   |               |                   |
| & NETWORK SERVICE                                      |               |                   |
| A feating front second in the second                   | Brancel and   |                   |
| Administrators ( \Adm<br>Users ( \Users)               | ninistrators) | E                 |
| Restored Installer                                     |               | -                 |
|                                                        |               | •                 |
| [                                                      | A <u>d</u> d  | <u>R</u> emove    |
| Permissions for Administrators                         | Allow         | Deny              |
| Full Control                                           | $\checkmark$  |                   |
| Read                                                   | $\checkmark$  |                   |
| Special permissions                                    |               |                   |
|                                                        |               |                   |
| For special permissions or advanced<br>click Advanced. | settings,     | Ad <u>v</u> anced |
| Leam about access control and per                      | missions      |                   |
| ОК                                                     | Cancel        | Apply             |

After this you should be able to edit MSDAINITIALIZE security settings .

### See also

• Error message when you try to create an instance of an OLE DB provider in SQL Server: "Cannot create an instance of OLE DB provider"

| © 2015-2024                     |                 |            |                  |
|---------------------------------|-----------------|------------|------------------|
| Devart. All Rights<br>Reserved. | Request Support | ODBC Forum | Provide Feedback |

### 4.7 Using in OpenOffice and LibreOffice

Connecting to BigCommerce from OpenOffice and LibreOffice using ODBC Driver for BigCommerce

The article describes how to use Apache OpenOffice and LibreOffice to access ODBC data sources using the respective driver. You can access BigCommerce data from Open Office Base or LibreOffice Base — desktop database management systems. Note that the Windows version of OpenOffice is 32-bit, and you may get the error "The specified DSN contains an architecture mismatch between the Driver and Application" when trying to access a data source through a 64-bit ODBC Driver. To get rid of the error message, set up the 32-bit version of the driver.

To connect to an ODBC data source from OpenOffice or LibreOffice using our <u>driver for</u> <u>BigCommerce</u>, perform the steps below:

1. Start OpenOffice or LibreOffice, click **Database** to open the **Database Wizard**.

| OpenOffice                    | <sup>TM</sup> <b>4</b> |
|-------------------------------|------------------------|
| Text Document                 | Drawing                |
| Spreadsheet                   | D <u>a</u> tabase      |
| Presentation                  | Formula                |
| <mark>∕</mark> Ope <u>n</u> ▼ | Te <u>m</u> plates     |

Alternatively, you can launch the **Database Wizard** from OpenOffice or LibreOffice Calc, Writer or any other tool by choosing **File > New > Database**.

| 🖹 Untitled 1 - OpenOffice Writer |                                                        |          |                                                |  |
|----------------------------------|--------------------------------------------------------|----------|------------------------------------------------|--|
| <u>F</u> ile                     | <u>E</u> dit <u>V</u> iew <u>I</u> nsert F <u>o</u> rm | at 1     | <u>able T</u> ools <u>W</u> indow <u>H</u> elp |  |
|                                  | <u>N</u> ew                                            | ĩ        | Text Document Ctrl+N                           |  |
| 2                                | Open Ctrl+O                                            | đ        | Spreadsheet                                    |  |
|                                  | Recent Doc <u>u</u> ments                              | 6        | Presentation                                   |  |
| ×.                               | <u>W</u> izards                                        | 2        | Drawing                                        |  |
| ഷ്ട്രി                           | Close                                                  | 1        | Data <u>b</u> ase                              |  |
|                                  | _                                                      |          | HTML Document                                  |  |
|                                  |                                                        | 2        | <u>X</u> ML Form Document                      |  |
| <b>.</b>                         | Save <u>A</u> s Ctrl+Shift+S                           | A        | Master Document                                |  |
|                                  | Sa <u>v</u> e All                                      |          |                                                |  |
| 2                                | Re <u>l</u> oad                                        | 2        | Formula                                        |  |
|                                  | V <u>e</u> rsions                                      | ť        | <u>L</u> abels                                 |  |
| -                                | Expor <u>t</u>                                         | ť        | B <u>u</u> siness Cards                        |  |
|                                  | Export as P <u>D</u> F                                 | Ð        | Templates and Documents                        |  |
|                                  | Sen <u>d</u>                                           | <b>—</b> |                                                |  |

In the Database Wizard dialog box, click Connect to an existing database, select
 ODBC from the drop-down list, and click Next.

| Database Wizard                                                                                                    | ×                                                                                                    |
|----------------------------------------------------------------------------------------------------|----------------------------------------------------------------------------------------------------|
| <u>Steps</u>                                                                                                    | Welcome to the OpenOffice Database Wizard                                                                                      |
| <ol> <li>Select database</li> <li>Set up ODBC connection</li> <li>Set up user authentication</li> <li>Save and proceed</li> </ol> | Use the Database Wizard to create a new database, open an existing database file, or connect to a database stored on a server. |
| Houre and proceed                                                                                                    | What do you want to do?<br>O Create a n <u>e</u> w database<br>O Open an existing database <u>f</u> ile                        |
|                                                                                                    | Recently used New Database2                                                                                                    |
|                                                                                                    | Connect to an existing database       ODBC                                                                                     |
| Help                                                                                                    | << Back <u>N</u> ext >> <u>Finish</u> Cancel                                                                                   |

 Specify the name of the data source you want to connect to. You can either type the name of your data source into the field, e.g. ODBC Driver for BigCommerce, or you can click Browse, double-click the data source you need, and then click Next.

| Database Wizard                                                                                                    | ×                                                                                                    |
|----------------------------------------------------------------------------------------------------|----------------------------------------------------------------------------------------------------|
| <u>Steps</u>                                                                                                    | Set up a connection to an ODBC database                                                                                                    |
| <ol> <li>Select database</li> <li>Set up ODBC connection</li> <li>Set up user authentication</li> <li>Save and proceed</li> </ol> | Enter the name of the ODBC database you want to connect to.<br>Click 'Browse' to select an ODBC database that is already registered in OpenOffice.<br>Please contact your system administrator if you are unsure about the following<br>settings. |
|                                                                                                    | Name <u>o</u> f the ODBC data source on your system           Browse                                                                                                    |

| Data Source                                             | ×                |
|---------------------------------------------------------|------------------|
| <u>C</u> hoose a data source:                           | ОК               |
| Devart ODBC Driver<br>Devart ODBC Driver for SQLite_32  | Cancel           |
| Devart ODBC Driver_32bit<br>ODBC Driver for MySQL_32bit | <u>H</u> elp     |
|                                                         |                  |
|                                                         |                  |
|                                                         | <u>O</u> rganize |

| Database Wizard                                                                                                    | ×                                                                                                    |
|----------------------------------------------------------------------------------------------------|----------------------------------------------------------------------------------------------------|
| <u>Steps</u>                                                                                                    | Set up a connection to an ODBC database                                                                                                    |
| <ol> <li>Select database</li> <li>Set up ODBC connection</li> <li>Set up user authentication</li> <li>Save and proceed</li> </ol> | Enter the name of the ODBC database you want to connect to.<br>Click 'Browse' to select an ODBC database that is already registered in OpenOffice.<br>Please contact your system administrator if you are unsure about the following<br>settings. |
|                                                                                                    | Name of the ODBC data source on your system                                                                                                    |
|                                                                                                    | Devart ODBC Driver_32bit Browse                                                                                                    |
|                                                                                                    |                                                                                                    |
| <u>H</u> elp                                                                                                    | << Back <u>N</u> ext >> <u>F</u> inish Cancel                                                                                                    |

4. If your database requires a user name, type it into the User name field. If you are connecting to a password protected database, check the Password required field.Alternatively, you can specify these parameters in the data source settings of your ODBC

Driver for BigCommerce and leave these fields empty in **Database Wizard**.

| Database Wizard               |                       |                               | ×               |
|-------------------------------|-----------------------|-------------------------------|-----------------|
| <u>Steps</u>                  | Set up the user autho | entication                    |                 |
| 1.Select database             | Some databases requ   | ire you to enter a user name. |                 |
| 2. Set up ODBC connection     |                       |                               |                 |
| 3. Set up user authentication |                       |                               |                 |
| 4. Save and proceed           | <u>U</u> ser name     | myusername                    |                 |
|                               |                       | Password reguired             | I               |
|                               |                       |                               |                 |
|                               |                       |                               |                 |
|                               |                       |                               |                 |
|                               |                       |                               |                 |
|                               |                       |                               |                 |
|                               |                       |                               |                 |
|                               |                       |                               |                 |
|                               |                       |                               |                 |
|                               |                       |                               | Test Connection |
| Help                          | << Bac <u>k</u>       | <u>N</u> ext >> <u>F</u> inis | sh Cancel       |

To test the connection to your data source, click **Test Connection**, input your credentials and click **OK**.

| Database Wizard                                                                                         |                                                                              | ×               |
|----------------------------------------------------------------------------------------------------|------------------------------------------------------------------------------|-----------------|
| Steps                                                                                                   | Authentication Required X                                                    | ]               |
| <ol> <li>Select database</li> <li>Set up ODBC connection</li> <li>Set up user authentication</li> </ol> | Message from server:<br>A password is needed to connect to the data source . |                 |
| 4. Save and proceed                                                                                     | Enter user name and password for:                                            |                 |
|                                                                                                    | User name<br>myusername                                                      |                 |
|                                                                                                    | Pass <u>w</u> ord                                                            |                 |
|                                                                                                    | Help OK Cancel                                                               | Test Connection |
| Help                                                                                                    | < Back <u>N</u> ext >> Einish                                                | Cancel          |

If you have entered valid credentials, you will see a success message. Click **Next** to proceed to the final step.

5. You can keep the default selection in this dialog box and click **Finish**.

| Database Wizard                                                                                                    |                                                                                                    | Х |
|----------------------------------------------------------------------------------------------------|----------------------------------------------------------------------------------------------------|---|
| <u>Steps</u>                                                                                                    | Decide how to proceed after saving the database                                                                                                    |   |
| <ol> <li>Select database</li> <li>Set up ODBC connection</li> <li>Set up user authentication</li> <li>Save and proceed</li> </ol> | <ul> <li>Do you want the wizard to register the database in OpenOffice?</li> <li>● Yes, register the database for me</li> <li>○ No, do not register the database</li> <li>After the database file has been saved, what do you want to do?</li> <li>○ Open the database for editing</li> <li>○ Create tables using the table wizard</li> <li>Click 'Finish' to save the database.</li> </ul> |   |
| Help                                                                                                    | << Bac <u>k</u> <u>N</u> ext >> <u>F</u> inish Cancel                                                                                                    |   |

You will be prompted to give a name to your new database and select the directory where you want to store it.

| 😌 Save As         |                   |                          |      |                  | ×           |
|-------------------|-------------------|--------------------------|------|------------------|-------------|
| ← → ~ ↑           | This PC > Downloa | ads > DB                 | ~ Ō  | Search DB        | م           |
| Organize 👻 New fo | older             |                          |      |                  |             |
| 💻 This PC         | ^ Name            | ^                        |      | Date modified    | Туре        |
| 🧊 3D Objects      | 🔞 New Datab       | ase                      |      | 05.06.2019 16:43 | OpenDocumer |
| 📃 Desktop         |                   |                          |      |                  |             |
| 🔮 Documents       |                   |                          |      |                  |             |
| 👆 Downloads       |                   |                          |      |                  |             |
| 👌 Music           |                   |                          |      |                  |             |
| Pictures          |                   |                          |      |                  |             |
| 📑 Videos          |                   |                          |      |                  |             |
| 🏪 Local Disk (C:) |                   |                          |      |                  |             |
| 🕳 New Volume (E   | ~ <               |                          |      |                  | >           |
| File name: Ne     | ew Database       |                          |      |                  | ~           |
| Save as type: OD  | )F Database       |                          |      |                  | ~           |
|                   |                   |                          |      |                  |             |
| ∧ Hide Folders    |                   | Automatic file extension | name | Save             | Cancel      |

6. When the database opens, you will see the list of tables from your data source diplayed in OpenOffice or LibreOffice Base workspace. To view the data from a specific table, double-click the table name.

| 🛍 New Database3                        | odb - OpenOffice Base                                          |             | _ |      | Х   |
|----------------------------------------|----------------------------------------------------------------|-------------|---|------|-----|
| <u>F</u> ile <u>E</u> dit <u>V</u> iew | Insert <u>T</u> ools <u>W</u> indow <u>H</u> elp               |             |   |      | ×   |
| 🖹 • 볼 • 🔲 🗌                            | ▙ ₲ ੶   🛃 ‱   🗃 •   🕢 📕 🗁 🐨 🖡                                  | š = _       |   |      |     |
| Database                               | Tasks                                                          |             |   |      |     |
| T <u>a</u> bles                        | I Create Table in Design View<br>國 Use Wizard to Create Table  | Description |   |      |     |
| <u>Q</u> ueries                        | Tables                                                         | I           |   |      |     |
| For <u>m</u> s                         | III BlogPosts<br>III BlogTags<br>III Brands                    |             |   | None | 2 - |
| <u>R</u> eports                        | <ul><li>Categories</li><li>Countries</li><li>Coupons</li></ul> |             |   |      |     |

| 9            | Countries - New Database32                            | - OpenOffice Base: Table Data View | N                           | - 0         | × |
|--------------|-------------------------------------------------------|------------------------------------|-----------------------------|-------------|---|
| <u>F</u> ile | <u>E</u> dit <u>V</u> iew <u>I</u> nsert <u>T</u> ool | s <u>W</u> indow <u>H</u> elp      |                             |             |   |
|              | 📝   🖌 🗞 🛍   🕅                                         | 🛍   🌌 •   🕺 🎝 🕺 🕺   🛠 🌱            | $\nabla \mid \mathscr{F}$ . |             |   |
|              | ld                                                    | Country                            | Countrylso2                 | Countrylso3 |   |
|              | 1                                                     | Afghanistan                        | AF                          | AFG         | - |
|              | 2                                                     | Albania                            | AL                          | ALB         |   |
|              | 3                                                     | Algeria                            | DZ                          | DZA         |   |
|              | 4                                                     | American Samoa                     | AS                          | ASM         |   |
|              | 5                                                     | Andorra                            | AD                          | AND         |   |
|              | 6                                                     | Angola                             | AO                          | AGO         |   |
|              | 7                                                     | Anguilla                           | AI                          | AIA         |   |
|              | 8                                                     | Antarctica                         | AQ                          |             |   |
|              | 9                                                     | Antigua and Barbuda                | AG                          | ATG         |   |
|              | 10                                                    | Argentina                          | AR                          | ARG         |   |
|              | 11                                                    | Armenia                            | AM                          | ARM         |   |
|              | 12                                                    | Aruba                              | AW                          | ABW         |   |

7. To create an SQL query, click **Queries** in the **Database** pane, then click **Create Query in SQL View...** 

| 🔞 New Database.c                       | odb - OpenOffice Base                                    | -                                                                   |
|----------------------------------------|----------------------------------------------------------|---------------------------------------------------------------------|
| <u>F</u> ile <u>E</u> dit <u>V</u> iew | <u>I</u> nsert <u>T</u> ools <u>W</u> indow <u>H</u> elp |                                                                     |
| 🖹 • 볼 • 🔛                              | 월 📽 •   24 👭   🖻 •   😧 🖡 🤃 💷 🖻                           | f 🗄 🔒                                                               |
| Database                               | Tasks                                                    |                                                                     |
| T <u>a</u> bles                        | ি <u>C</u> reate Query in Design View                    | <b>Description</b><br>Create a query entering an SQL statement dire |
| Queries                                | Queries                                                  |                                                                     |
| For <u>m</u> s                         |                                                          |                                                                     |

Enter your query in the query text box and click **Run Query (F5)**. The date will be fetched from the database and displayed in Open Office or LibreOffice, respectively.

| ile | <u>E</u> dit <u>V</u> iew <u>I</u> nsert <u>T</u> oo | ls <u>W</u> indow <u>H</u> elp |             |             |  |
|-----|------------------------------------------------------|--------------------------------|-------------|-------------|--|
| H   | 🕜   📈 🗞 🛍   🍤 (                                      | 24   🛃 🔣   💹 📮 sối 📮           |             |             |  |
|     | 🛃   🗙 🖥 📫   🎾                                        | 🋍   🌌 •   🎍 🎝 🕺 🕺   🛠 🜱        | · • • • •   |             |  |
|     | ld                                                   | Country                        | Countrylso2 | Countrylso3 |  |
| >   | 1                                                    | Afghanistan                    | AF          | AFG         |  |
| 1   | 2                                                    | Albania                        | AL          | ALB         |  |
|     | 3                                                    | Algeria                        | DZ          | DZA         |  |
| 4   | 4                                                    | American Samoa                 | AS          | ASM         |  |
|     | 5                                                    | Andorra                        | AD          | AND         |  |
| (   | 6                                                    | Angola                         | AO          | AGO         |  |
|     | 7                                                    | Anguilla                       | AI          | AIA         |  |
| 1   | 8                                                    | Antarctica                     | AQ          |             |  |
| 9   | 9                                                    | Antigua and Barbuda            | AG          | ATG         |  |
|     | 10                                                   | Argentina                      | AR          | ARG         |  |
|     | rd 1 of 40*                                          | H 🚽 🕨 🕨 🥸                      |             |             |  |

| © 2015-2024        |                 |            |                  |
|--------------------|-----------------|------------|------------------|
| Devart. All Rights | Request Support | ODBC Forum | Provide Feedback |
| Reserved.          |                 |            |                  |

## 4.8 Using in PHP

Connecting to BigCommerce from PHP using ODBC

# Driver for BigCommerce

PHP is one of the most popular programming languages for website development. ODBC drivers are connectors that make PHP development database agnostic — your software written in PHP will function with any vendor's database management system. You can use functions like odbc\_exec() to prepare and execute SQL statements against any databases like MySQL, SQLite, PostgreSQL, etc.

PHP-based projects usually require a data storage, whether a traditional database or a cloudbased database. You can establish a connection to them using ODBC interface. With our ODBC drivers, you can access various data sources and retrieve tables and fields from a database.

Below is a sample PHP script for accessing BigCommerce via ODBC. The script <u>connects</u> to <u>BigCommerce database</u> and fetches all records from a table:

### Step 1: Connect to ODBC data source

The *odbc\_connect()* function is used to connect to an ODBC data source. Note that the function takes three mandatory parameters: the data source name, username and password. If your database is not password-protected or doesn't require a username, leave these parameters empty. In the following example, a connection is established using the *odbc\_connect()* function in PHP.

| php</th <th></th>                                                          |           |
|----------------------------------------------------------------------------|-----------|
| \$user = "myusername";                                                     |           |
| <pre>\$password = "mypassword";</pre>                                      |           |
| <pre>\$ODBCConnection = odbc_connect("DRIVER={Devart ODBC Driver for</pre> | BigCommer |

#### Step 2: Execute an SQL statement

If connection is successful, the *odbc\_exec()* function is used to execute a SELECT statement against the *dept* table in the *autotest* database.

```
$SQLQuery = "SELECT * FROM autotest.dept";
$RecordSet = odbc_exec($ODBCConnection, $SQLQuery);
```

### Step 3: Print the result set

The *odbc\_fetch\_row()* function is used to return records from the result set. While *odbc\_fetch\_row()* returns rows, the *odbc\_result\_set()* function prints a set of result in HTML table. After all rows from the result set have been printed, the *odbc\_close()* function closes the connection.

You can modify this script by specifying general settings for each Devart ODBC driver to use any of them with your PHP projects.

© 2015-2024 Devart. All Rights <u>Request Support</u> <u>ODBC Forum</u> <u>Provide Feedback</u> Reserved.

### 4.9 Using in Power BI

# Importing BigCommerce Data into Power BI Through an ODBC Connection

Power BI is a popular business intelligence solution that is comprised of services, apps, and connectors that allow you to pull raw data from various sources and create meaningful reports. To connect Power BI to a data source such as BigCommerce, you can use a corresponding ODBC driver.

This tutorial explores how to connect to BigCommerce and <u>import data</u> into Power BI Desktop using an ODBC driver. It is assumed that you have already installed and configured a DSN for ODBC driver for BigCommerce.

- 1. Run Power BI Desktop and click **Get Data**.
- Select the Other category in the Get Data dialog box, then select ODBC. Click Connect to confirm the choice.
- 3. In the **From ODBC** dialog box, expand the **Data Source Name (DSN)** drop-down list and select the previously configured DSN for BigCommerce
- 4. If you would like to enter a SQL statement to narrow down the returned results, click the Advanced options arrow, which expands the dialog box, and type or paste your SQL statement.
- 5. Click **OK**. If your data source is password-protected, Power BI will prompt you for user credentials. Type your **Username** and **Password** in the respective fields and click.
- 6. Now you should see the data structures in your data source. You can preview the contents of the database objects by clicking on them.

7. To load the BigCommerce data into Power BI for analysis, select the needed table and click **Load**.

© 2015-2024 Devart. All Rights Reserved.

Request Support

ODBC Forum

**Provide Feedback** 

## 4.10 Using in Python

# Installing the ODBC Driver for BigCommerce

One of the most convenient methods to connect to an external database or access cloud data from Python is via ODBC. Devart has developed a range of ODBC Drivers for Python to work with databases and cloud services.

If you don't have Python installed on your machine, go to the Python official website, download the appropriate installer and run it. You will also need to install the **pyodbc** module — the easiest way to do that is by using the *pip install pyodbc* command in the Python interactive mode. Next, you need to <u>download the ODBC Driver</u> for BigCommerce. To use the ODBC driver as a translation layer between the application and the database, you need to configure it by following the installation instructions.

# Connecting to BigCommerce from Python using ODBC Driver for BigCommerce

Here's an example to show you how to <u>connect to BigCommerce</u> via Devart ODBC Driver in Python. First we import the pyodbc module, then create a connection to the database, insert a new row and read the contents of the EMP table while printing each row to the Python interactive console. To execute the script, you can type the code directly in the interactive console or add the code to a file with the .py extension and run the file from the command prompt.

### Step 1: Connect

```
import pyodbc
cnxn = pyodbc.connect('DRIVER={Devart ODBC Driver for BigCommerce};Authentic
```

#### Step 2: Insert a row

Here's a simple example of how to execute an *insert* statement to test the connection to the

database. The script inserts a new record to the EMP table.

```
cursor = cnxn.cursor()
cursor.execute("INSERT INTO EMP (EMPNO, ENAME, JOB, MGR) VALUES (535, 'Scott
```

#### **Step 3: Execute query**

The *cursor.execute()* function retrieves rows from the *select* query on a dataset. The

*cursor.fetchone()* function iterates over the result set returned by *cursor.execute()* while the *print()* function prints out all records from the table to the console.

| cursor = cnxn.cu                |                 |            |                  |
|---------------------------------|-----------------|------------|------------------|
| cursor.execute("                |                 | P")        |                  |
| row = cursor.fet                | chone()         |            |                  |
| while row:                      |                 |            |                  |
| print (row)                     |                 |            |                  |
| row = cursor.fe                 | tchone()        |            |                  |
| © 2015-2024                     |                 |            |                  |
| Devart. All Rights<br>Reserved. | Request Support | ODBC Forum | Provide Feedback |
|                                 |                 |            |                  |

### 4.11 Using in QlikView

# Connecting to BigCommerce from QlikView using ODBC Driver for BigCommerce

This tutorial describes how to connect and configure QlikView to retrieve data from BigCommerce for further analysis. QlikView is a data visualization tool that connects and pulls data from different popular databases like MySQL, MongoDB, Oracle, SQL Server, Postgres, etc. to present it in a single view. The business intelligence platform identifies relationships in your data and discovers patterns and opportunities to support your decision making.

QlikView supports the ODBC connectivity interface for communication with external data sources. An ODBC data source must be configured for the database you want to access. You can create an ODBC connection using a DSN during the ODBC driver installation or later.

To connect to an ODBC data source from QlikView using our driver for BigCommerce, perform the steps below:

1. Open the QlikView client application and click File > New. Close the Getting Started

wizard and open File > Edit Script (CTRL+E).

| Q   | QlikView x64 Persor | nal Edition - | [QV1]  |           |             |         |         |          |         |        |            |
|-----|---------------------|---------------|--------|-----------|-------------|---------|---------|----------|---------|--------|------------|
| Fil | e Edit View         | Selections    | Layout | Settings  | Bookmarks   | Reports | Tools   | Object   | Window  | Help   |            |
|     | New                 | Ctr           | l+N    | I 🗹   🐔 🔤 | 🏠   🖉   🥑 🕅 | l 🛛 🕹   | ear 🔹 🌾 | 🖲 Back 🕤 | Forward | 🔒 Lock | 🗊 Unlock 💂 |
| 1   | Open                | Ctr           | 1+0    |           |             |         |         |          |         |        |            |
| 2   | Open in Server      | . Ctrl+Shif   | t+O    |           |             |         |         |          |         |        |            |
| \$3 | Refresh Docume      | ent           |        |           |             |         |         |          |         |        |            |
|     | Open URL            |               |        |           |             |         |         |          |         |        |            |
|     | Open FTP            |               |        |           |             |         |         |          |         |        |            |
|     | Close               |               |        |           |             |         |         |          |         |        |            |
|     | Favorites           |               | •      |           |             |         |         |          |         |        |            |
|     | Save                | Cti           | rl+S   |           |             |         |         |          |         |        |            |
|     | Save As             |               | F12    |           |             |         |         |          |         |        |            |
| H   | Save Link           |               |        |           |             |         |         |          |         |        |            |
|     | Mail as Attachm     | ent           |        |           |             |         |         |          |         |        |            |
|     | Mail with Bookm     | ark as a Lin  | ık     |           |             |         |         |          |         |        |            |
| 8   | Print               | Cti           | rl+P   |           |             |         |         |          |         |        |            |
| FOF | Print as PDF        | Ctrl+Shi      | ft+P   |           |             |         |         |          |         |        |            |
|     | Print Sheet         |               |        |           |             |         |         |          |         |        |            |
| Q,  | Print Preview       |               |        |           |             |         |         |          |         |        |            |
|     | Source Control      |               | •      |           |             |         |         |          |         |        |            |
|     | Export              |               | •      |           |             |         |         |          |         |        |            |
| 2   | Edit Script         | Cti           | rl+E   |           |             |         |         |          |         |        |            |

2. In the Data tab, choose ODBC from the Database drop-down and click Connect. Select the Data Source you created earlier, type in the User ID and Password if your database is password-protected. You can test the connection by choosing Test Connection. The Connection Test succeeded message should appear. Click OK to connect to your data source.

| File Edit Insert Tab Tools Help  Reload X Debug Z X Tabs Main  Main                                                                                                    | Edit Script [QV1]                                                                                                    | <br>_       |             | × |
|----------------------------------------------------------------------------------------------------|----------------------------------------------------------------------------------------------------|-------------|-------------|---|
| 1         2         1         2         1         2         1         2         1         2         1         2         1         2         1         2         1         2         1         2         1         2         1         2         1         2         1         2         1         2         1         2         1         2         1         2         1         2         2         2         2         2         2         2         2         2         2         2         2         2         2         2         2         2         2         2 <td< th=""><th></th><th></th><th></th><th></th></td<> |                                                                                                    |             |             |   |
| OK Cancel Help                                                                                                    | 1       2         2       Connect to Data Source         User ID       Password         myid       ●●●●●●         Data       Functions       Variables         Data       Functions       Variables         Data       Functions       Variables         Data       Functions       Variables         Data       Functions       Variables         Data       Functions       Variables         Data       Functions       Variables         Data       Functions       Variables         Data       Functions       Variables         Data       Functions       Variables         Data       Functions       Variables         Data       Functions       Variables         Data       Functions       Variables         Data       Force 32 Bit       Select         Data       Force 32 Bit       Select         Test Connection       Test Connection | <br>Ca<br>H | DK<br>Incel |   |

3. To retrieve the data from your data source, you can enter an SQL query and press **F5**. You will be suggested to choose fields to be displayed.

| Q Edit Script [QV1]                                                                               | -      |            | ×  |
|---------------------------------------------------------------------------------------------------|--------|------------|----|
| File Edit Insert Tab Tools Help                                                                   |        |            |    |
| 🔋 Reload 🎇 Debug   🛃 🎒 👗 🗈 🖺 🔎 🗀 🖾 🔯 Tabs Main 🔹 💌                                                |        |            |    |
| Main                                                                                              |        |            |    |
| 1     ODBC CONNECT TO [ODBC Driver for BigCommerce];       2     SELECT * FROM BlogPosts;       3 |        |            | <  |
| Database Data from Files                                                                          |        |            |    |
| ODBC     Connect     Relative Paths     Table Files       Use FTP     OlikView File               |        |            |    |
| Force 32 Bit Select                                                                               |        |            |    |
| Web Files                                                                                         |        |            |    |
| Field Data                                                                                        |        |            |    |
| ОК                                                                                                | Cancel | <u>H</u> e | lp |

| Sheet Properties [Main]                                                                                                    |                                                                                                    | × |
|----------------------------------------------------------------------------------------------------|----------------------------------------------------------------------------------------------------|---|
| Sheet Properties [Main]<br>General Fields Objects Security Triggers<br>Available Fields<br>Body<br>Id<br>IsPublished<br>MetaKeywords<br>PreviewUrl<br>ThumbnailPath<br>Title<br>Url | Add >     Author       Add >     MetaDescription       Add All >>     PublishedDate       < Remove | × |
|                                                                                                    |                                                                                                    |   |

4. Alternatively, you can click **Select**, and QlikView will show you the database structure window where you can compose a SELECT statement for the data to be fetched. You can choose a different database from the database drop-down list. Select the necessary tables and fields. You can retrieve date from multiple tables and fields by selecting them and

clicking **Add**. When you are ready with your SELECT statement, click **OK**. You will get back to the main script editor with your SQL statement. Press **F5** to execute the script and select the fields to be displayed in QlikView.

| Data source                  | ODBC Driver for BigCommerce            |          |                |                    |   | Cor      | nnect     |    |
|------------------------------|----------------------------------------|----------|----------------|--------------------|---|----------|-----------|----|
| Database                     |                                        |          |                |                    | ~ | Dr       | iver      |    |
| Owner                        |                                        |          |                |                    | ~ | Sup      | oport     |    |
|                              | Database Tables                        | Fi       | elds           | Text Order         | ~ |          |           |    |
| Show all                     | BlogPosts                              | <u>^</u> | ×              |                    |   |          |           | /  |
| Tables                       | BlogTags<br>Brands                     |          | Author<br>Body |                    |   |          |           |    |
| ] Views                      | Categories                             |          | ld             |                    |   |          |           |    |
| Synonyms                     | Countries                              |          | IsPubli        |                    |   |          |           |    |
| ] System Tables<br>] Aliases | Coupons<br>CustomerAddressCustomFields |          |                | con for Key Fields |   |          |           |    |
|                              | lumns Preview Blobs                    |          |                |                    |   |          |           |    |
| SQL SELECT *                 |                                        |          |                |                    | ~ | 💿 Colu   | umn       |    |
| FROM BlogPost                | :s;                                    |          |                |                    |   | ORow     | v         |    |
|                              |                                        |          |                |                    |   | 🔾 🔿 Stru | ictured   |    |
|                              |                                        |          |                |                    |   | Pre      | ceding Lo | oa |
|                              |                                        |          |                |                    |   |          | .dd       |    |
|                              |                                        |          |                |                    |   |          |           |    |

5. Once the data has been fetched, you can choose a table layout to present the data in a table. Choose Layout > New Sheet Object > Table Box. Select the fields to be added to the tablebox and click OK.

| Q QlikView x64 Personal Edition - | [C:\Users\OD | BC\Documents\1.     | ww*]    |             |              |         |       |
|-----------------------------------|--------------|---------------------|---------|-------------|--------------|---------|-------|
| File Edit View Selections         | Layout       | Settings Bookma     | rks Rep | orts Tools  | Object       | Window  | Help  |
| 🗄 🗋 🧉 🤣 🔚 🛯 🖉 🔍 🕷                 | Add S        | heet                | 2       | 🚽 🤅 🚺 Clear | 🕶 🕝 Back     | 🚯 Forwa | ard 🔒 |
| Main                              | Prom         | ote Sheet           |         |             |              |         |       |
| id P                              | 🔂 Demo       | ote Sheet           |         |             |              |         |       |
| م 14                              | 🖹 Remo       | ve Sheet            |         |             |              |         |       |
| 2<br>3 • P                        | Select       | Fields              |         |             |              |         |       |
| 4 🔺                               | P 🛅 New S    | Sheet Object        | •       | List Box    |              |         |       |
| 5                                 | 🕗 Rearra     | ange Sheet Objects  | 2       | Statistics  | Box          |         |       |
| 7                                 | 🗄 Adjus      | t Off-Screen Object | s (E    | 🕤 Multi Box |              |         |       |
| 9                                 | Align/       | /Distribute         | •       | Table Box   |              |         |       |
| 10<br>11                          |              | <u>.</u>            |         | I) Chart    |              |         |       |
| 12 it                             | 1            |                     |         | Input Box   |              |         |       |
| 13<br>14                          |              |                     |         | Current S   | elections Bo | x       |       |
| 15                                |              |                     | 6       | Button      |              |         |       |

| 🔍 Qlik   | View x                                                                                                    | 64 Pers   | onal Editio                                                                                                    | n - [C:\Us                                                                                                    | ers\Evgeni              | yL\Docum       | ents\new.    | qvw*]      |             |                                                                                                    |                |                                                          |                   | -                           |            | ×                                                                                                    |
|----------|----------------------------------------------------------------------------------------------------|-----------|----------------------------------------------------------------------------------------------------|----------------------------------------------------------------------------------------------------|-------------------------|----------------|--------------|------------|-------------|----------------------------------------------------------------------------------------------------|----------------|----------------------------------------------------------|-------------------|-----------------------------|------------|----------------------------------------------------------------------------------------------------|
| File     | Edit                                                                                                    | View      | Selection                                                                                                    | s Layou                                                                                                    | ut Setting              | gs Bookr       | marks I      | Reports    | Tools       | Objec                                                                                                    | t Wind         | ow H                                                     | elp               |                             |            | _ 8 >                                                                                                    |
| 0 🞽      | - 45 🔓                                                                                                    | 🔿         | 2 💵 🗧                                                                                                    | 0 0 5                                                                                                    | ) 🗹   🐔                 | 1 😭 📝 🖉        | <b>@</b> 泽   | i 🕅 ci     | ear 🔹       | 🕀 Back                                                                                                    | 🕏 Forwa        | rd 🛛 🔒 🛙                                                 | .ock 🗊            | Unlock 💂                    |            |                                                                                                    |
| Main     | -                                                                                                    |           |                                                                                                    |                                                                                                    |                         |                | _            |            |             |                                                                                                    |                |                                                          |                   |                             |            |                                                                                                    |
| mann     |                                                                                                    |           |                                                                                                    |                                                                                                    |                         |                |              |            |             |                                                                                                    |                |                                                          |                   |                             |            |                                                                                                    |
| Author 🛆 | Body                                                                                                    |           |                                                                                                    |                                                                                                    |                         |                |              |            |             |                                                                                                    |                |                                                          |                   |                             |            |                                                                                                    |
| Anna     | manage                                                                                                    | er@salest | forcesample.co                                                                                                    | om                                                                                                    |                         |                |              |            |             |                                                                                                    |                |                                                          |                   |                             |            |                                                                                                    |
| Anna     |                                                                                                    |           | forcesample.co                                                                                                    |                                                                                                    |                         |                |              |            |             |                                                                                                    |                |                                                          |                   |                             |            |                                                                                                    |
| testAnna | <s< td=""><td>trong&gt;fg</td><td>ghfghh<td>ng&gt;<g< td=""><td>&gt;<strong>&lt;</strong></td><td>span style="</td><td>color: rgb(2</td><td>50, 192, 1</td><td>43);"&gt;qch</td><td>nahafahah&lt;</td><td></td></g<></td></td></s<> <td>trong&gt;<!--</td--><td>D&gt;</td><td></td><td></td><td></td></td>                          | trong>fg  | ghfghh <td>ng&gt;<g< td=""><td>&gt;<strong>&lt;</strong></td><td>span style="</td><td>color: rgb(2</td><td>50, 192, 1</td><td>43);"&gt;qch</td><td>nahafahah&lt;</td><td></td></g<></td> | ng> <g< td=""><td>&gt;<strong>&lt;</strong></td><td>span style="</td><td>color: rgb(2</td><td>50, 192, 1</td><td>43);"&gt;qch</td><td>nahafahah&lt;</td><td></td></g<> | > <strong>&lt;</strong> | span style="   | color: rgb(2 | 50, 192, 1 | 43);">qch   | nahafahah<                                                                                                    |                | trong> </td <td>D&gt;</td> <td></td> <td></td> <td></td> | D>                |                             |            |                                                                                                    |
| -        |                                                                                                    |           | elcome to yo                                                                                                    |                                                                                                    |                         |                |              |            |             |                                                                                                    |                |                                                          |                   | u think you                 | r shoppers | might like                                                                                                    |
| -        |                                                                                                    |           | /elcome to yo                                                                                                    |                                                                                                    |                         |                |              |            |             |                                                                                                    |                |                                                          |                   |                             |            |                                                                                                    |
| -        | <s< td=""><td>strong&gt;V</td><td>/elcome to yo</td><td>ur blog!</td></s<> <td>trong&gt;</td> <td>A blog is a gr</td> <td>eat place to</td> <td>share det</td> <td>ails on you</td> <td>ur products</td> <td>, business a</td> <td>and whate</td> <td>ver else yo</td> <td>u think you</td> <td>r shoppers</td> <td>might like</td> | strong>V  | /elcome to yo                                                                                                    | ur blog!                                                                                                    | trong>                  | A blog is a gr | eat place to | share det  | ails on you | ur products                                                                                                    | , business a   | and whate                                                | ver else yo       | u think you                 | r shoppers | might like                                                                                                    |
| -        | <s< td=""><td>strong&gt;V</td><td>/elcome to yo</td><td>ur blog!</td></s<> <td>trong&gt;</td> <td>A blog is a gr</td> <td>eat place to</td> <td>share det</td> <td>ails on you</td> <td>ur products</td> <td>, business a</td> <td>and whate</td> <td>ver else yo</td> <td>u think you</td> <td>r shoppers</td> <td>might like</td> | strong>V  | /elcome to yo                                                                                                    | ur blog!                                                                                                    | trong>                  | A blog is a gr | eat place to | share det  | ails on you | ur products                                                                                                    | , business a   | and whate                                                | ver else yo       | u think you                 | r shoppers | might like                                                                                                    |
| -        | <s< td=""><td>strong&gt;V</td><td>/elcome to yo</td><td>ur blog!</td></s<> <td>trong&gt;</td> <td>A blog is a gr</td> <td>eat place to</td> <td>share det</td> <td>ails on you</td> <td>ur products</td> <td>, business a</td> <td>and whate</td> <td>ver else yo</td> <td>u think you</td> <td>r shoppers</td> <td>might like</td> | strong>V  | /elcome to yo                                                                                                    | ur blog!                                                                                                    | trong>                  | A blog is a gr | eat place to | share det  | ails on you | ur products                                                                                                    | , business a   | and whate                                                | ver else yo       | u think you                 | r shoppers | might like                                                                                                    |
| -        | <s< td=""><td>strong&gt;V</td><td>/elcome to yo</td><td>ur blog!</td></s<> <td>trong&gt;</td> <td>A blog is a gr</td> <td>eat place to</td> <td>share det</td> <td>ails on you</td> <td>ur products</td> <td>, business a</td> <td>and whate</td> <td>ver else yo</td> <td>u think you</td> <td>r shoppers</td> <td>might like</td> | strong>V  | /elcome to yo                                                                                                    | ur blog!                                                                                                    | trong>                  | A blog is a gr | eat place to | share det  | ails on you | ur products                                                                                                    | , business a   | and whate                                                | ver else yo       | u think you                 | r shoppers | might like                                                                                                    |
| -        | <s< td=""><td>strong&gt;V</td><td>/elcome to yo</td><td>ur blog!</td></s<> <td>trong&gt;</td> <td>A blog is a gr</td> <td>eat place to</td> <td>share det</td> <td>ails on you</td> <td>ur products</td> <td>, business a</td> <td>and whate</td> <td>ver else yo</td> <td>u think you</td> <td>r shoppers</td> <td>might like</td> | strong>V  | /elcome to yo                                                                                                    | ur blog!                                                                                                    | trong>                  | A blog is a gr | eat place to | share det  | ails on you | ur products                                                                                                    | , business a   | and whate                                                | ver else yo       | u think you                 | r shoppers | might like                                                                                                    |
| -        | <s< td=""><td>strong&gt;V</td><td>/elcome to yo</td><td>ur blog!</td></s<> <td>trong&gt;</td> <td>A blog is a gr</td> <td>eat place to</td> <td>share det</td> <td>ails on you</td> <td>ur products</td> <td>, business a</td> <td>and whate</td> <td>ver else yo</td> <td>u think you</td> <td>r shoppers</td> <td>might like</td> | strong>V  | /elcome to yo                                                                                                    | ur blog!                                                                                                    | trong>                  | A blog is a gr | eat place to | share det  | ails on you | ur products                                                                                                    | , business a   | and whate                                                | ver else yo       | u think you                 | r shoppers | might like                                                                                                    |
| -        | <s< td=""><td>strong&gt;V</td><td>/elcome to yo</td><td>ur blog!</td></s<> <td>trong&gt;</td> <td>A blog is a gr</td> <td>eat place to</td> <td>share det</td> <td>ails on you</td> <td>ur products</td> <td>, business a</td> <td>and whate</td> <td>ver else yo</td> <td>u think you</td> <td>r shoppers</td> <td>might like</td> | strong>V  | /elcome to yo                                                                                                    | ur blog!                                                                                                    | trong>                  | A blog is a gr | eat place to | share det  | ails on you | ur products                                                                                                    | , business a   | and whate                                                | ver else yo       | u think you                 | r shoppers | might like                                                                                                    |
|          | 4-2-4-                                                                                                    | A         |                                                                                                    | 11 1 1                                                                                                    |                         | A blog is a gr |              | 1. 1.1     | -1          | and the second second s | have been as a | and a dealership                                         | and a local state | and the later of the second |            | and a later of the second second seco |

© 2015-2024 Devart. All Rights Reserved.

Request Support

ODBC Forum

**Provide Feedback** 

## 4.12 Using in SSIS

SQL Server Integration Services (SSIS) is a component of SQL Server that is designed to perform various data migration tasks. When using Devart ODBC Driver for BigCommerce as a translation layer between the data source and SSIS, the driver and SSIS communicate via Microsoft ODBC version 3.x.

Note that when you extract data from an ODBC data source using the SQLExecDirect function, an issue may occur: SSIS expects the ODBC 2.x behavior, while the ODBC driver continues to fetch data from a data source via ODBC version 3.x. To prevent any issues when using SQLExecDirect, you should force the ODBC 2.x behavior in the DSN settings: open the Advanced Settings tab and select Ver 2.x from the ODBC Behavior dropdown.

| Devart ODBC Driver Configuration                                | ×                      |
|-----------------------------------------------------------------|------------------------|
| General Advanced settings License About                         |                        |
| Meta Data                                                       |                        |
| All Schemas Colompty strings as 16.2.1. Colombia strings        |                        |
| Connection                                                      |                        |
| Convect Mode Named 1                                            | 6                      |
| Schema                                                          | 1                      |
| Owneter Set                                                     |                        |
| Corrector Treast 0 Presson (Put -                               | 1                      |
| No. Fach-Room 200                                               |                        |
| Compatibility                                                   |                        |
| ODBC Behavior Ver 2.x ~                                         |                        |
| String Types Default                                            | /                      |
| Use Local Regional Settings when converting to string           |                        |
| Numbers     Dates and times                                     |                        |
| Test Connection OK Canc                                         | el                     |
| © 2015-2024<br>Devart. All Rights <u>Request Support</u> ODBC F | Forum Provide Feedback |
| Reserved.                                                       |                        |

### 4.13 Using in Tableau

# Importing BigCommerce Data Into Tableau Through an ODBC Connection

This article explains to establish and ODBC connection to BigCommerce from Tableau

Desktop. Tableau is a data visualization tool that allows you to pull in raw data, perform analysis on it, and create meaningful reports to get actionable insights. With Tableau Desktop and our suite of <u>ODBC drivers</u>, you can connect to various relational and non-relational databases, both cloud and on-premise.

- 1. Run Tableau Desktop.
- 2. On the start page, select More... in the Connect pane.
- 3. Choose Other Databases (ODBC).
- 4. Expand the **DSN** drop-down list and select the DSN that you have created and configured for BigCommerce. Alternatively, if you have not created a DSN, you can choose the **Driver** option and select Devart ODBC Driver for BigCommerce from the drop-down.
- 5. Click **Connect**.
- 6. After a successful connection, click Sign in.
- 7. Select the needed database and schema in BigCommerce.
- 8. You should see the list of all tables you have access to in the connected data source.
- Drag-and-drop the table name to the area where it says **Drag tables here** to retrieve the data, or click **New Custom SQL** to write a query that will select only specific data from the table.
- 10. Hit **Update Now** to retrieve and display the data.

© 2015-2024 Devart. All Rights <u>Request Support</u> <u>ODBC Forum</u> <u>Provide Feedback</u> Reserved.